# **ONYX BOOX РУКОВОДСТВО ПОЛЬЗОВАТЕЛЯ**

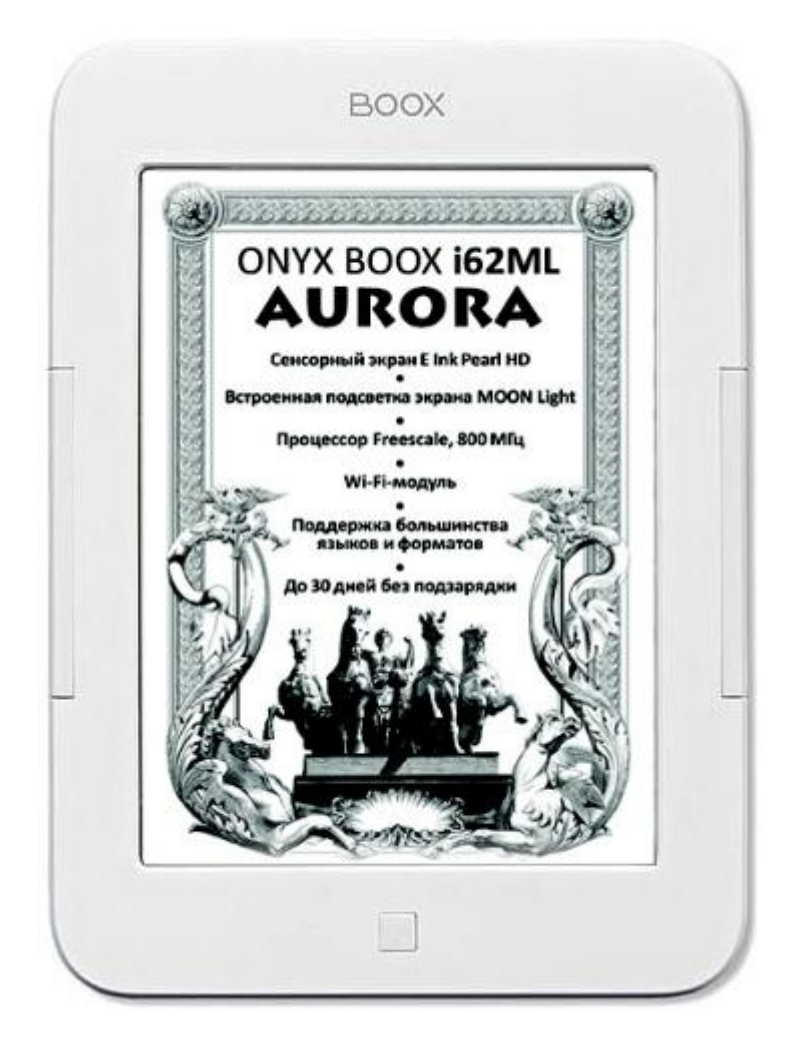

## *ONYX BOOX i62ML AURORA*

## СОДЕРЖАНИЕ

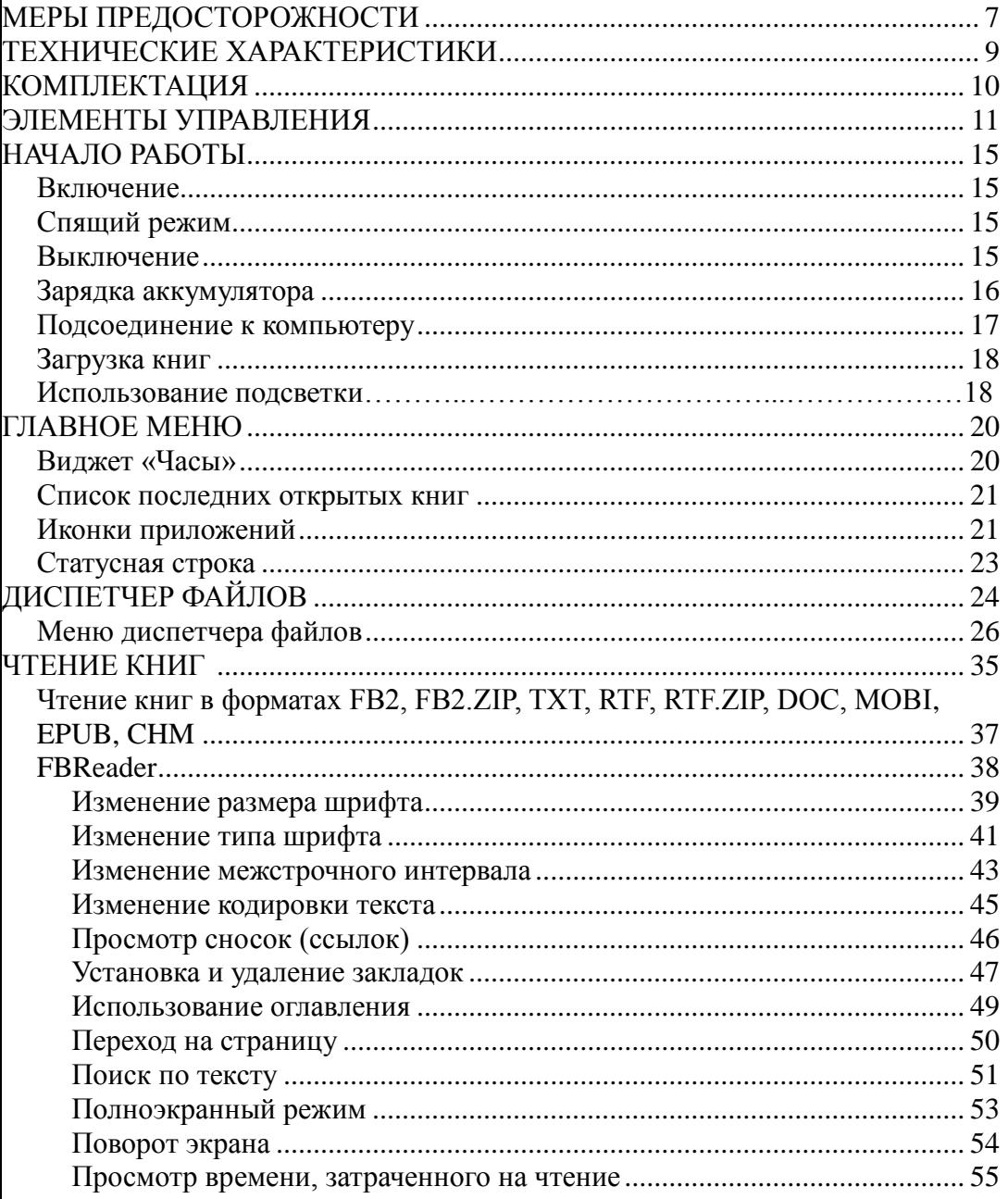

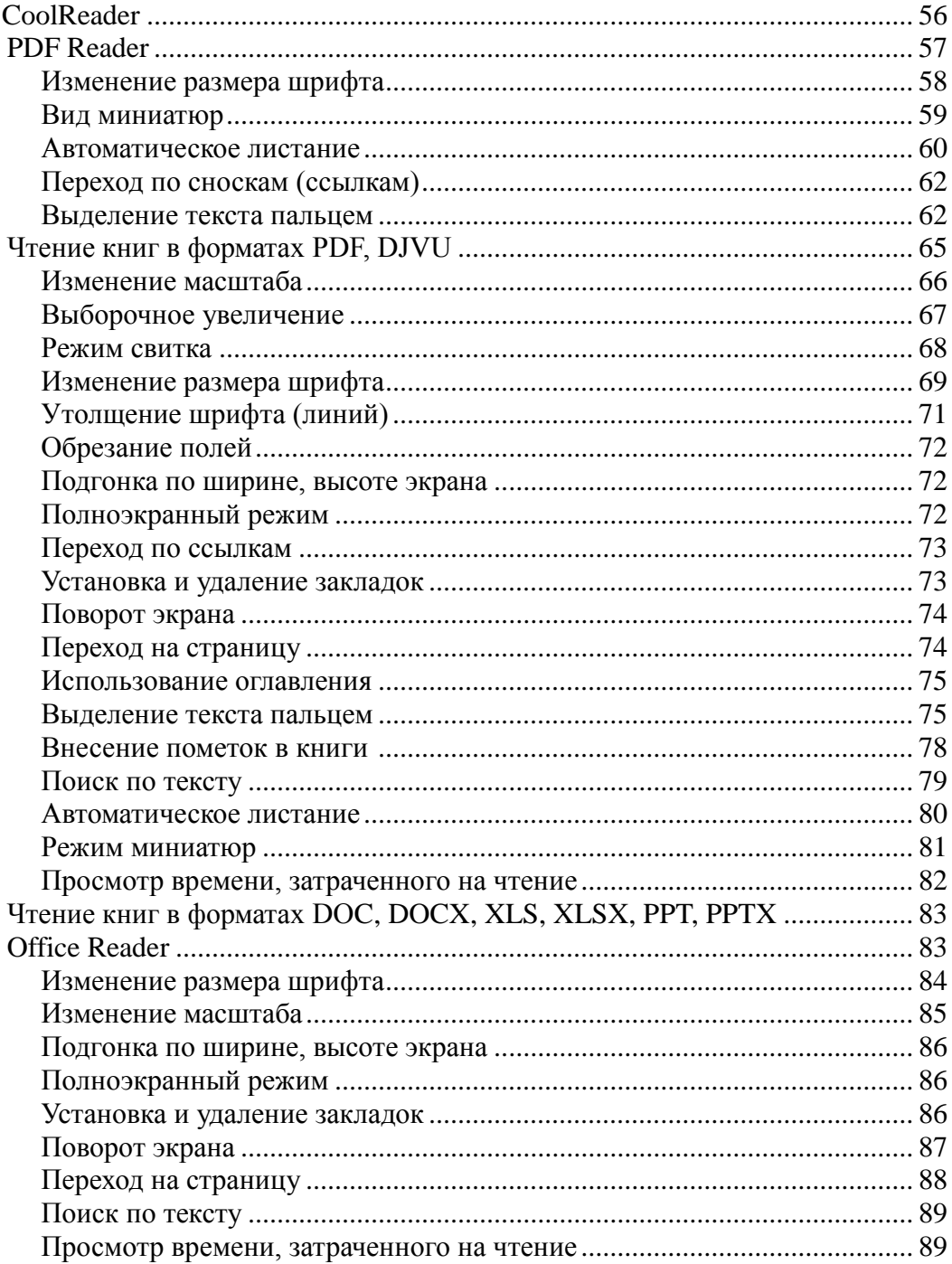

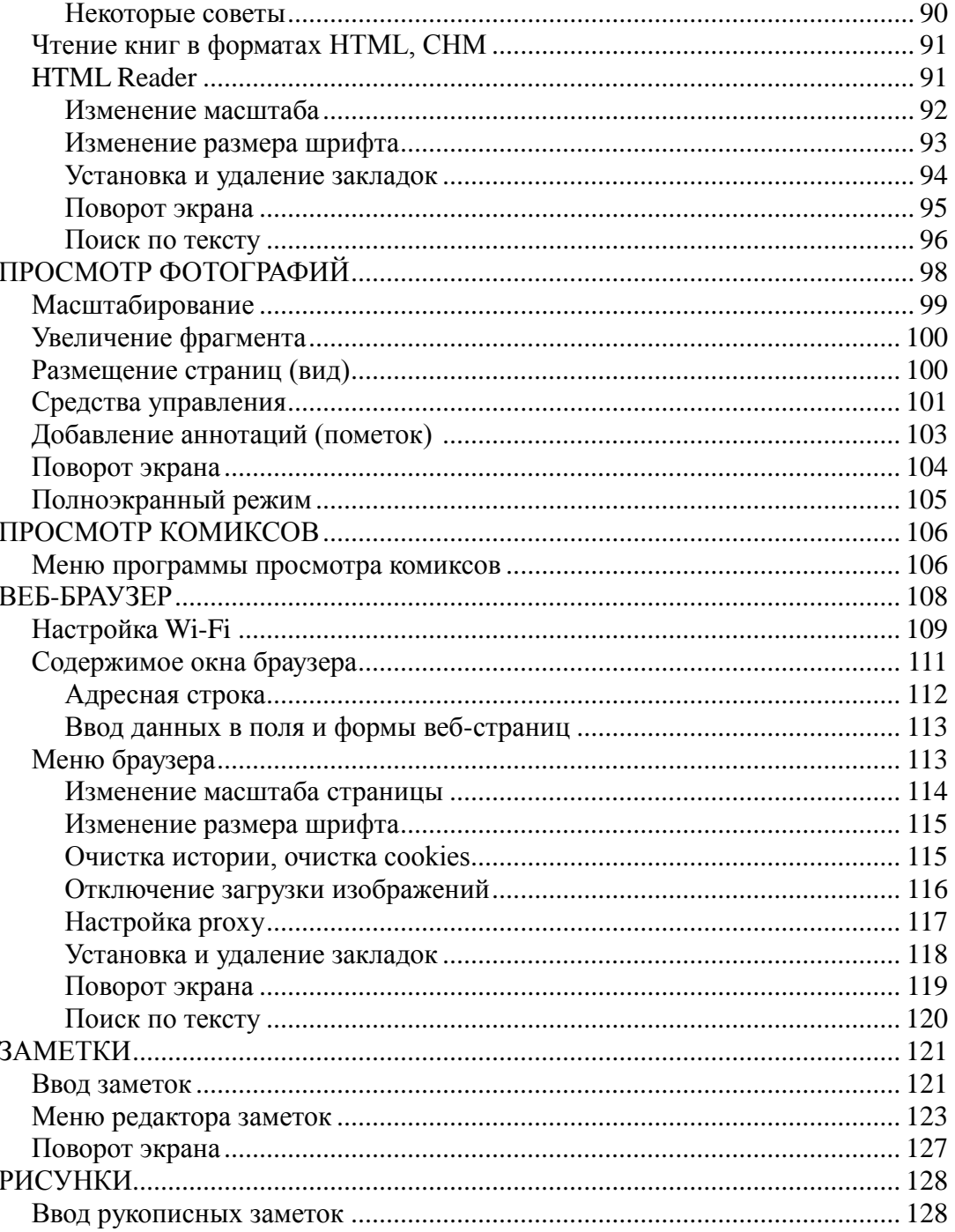

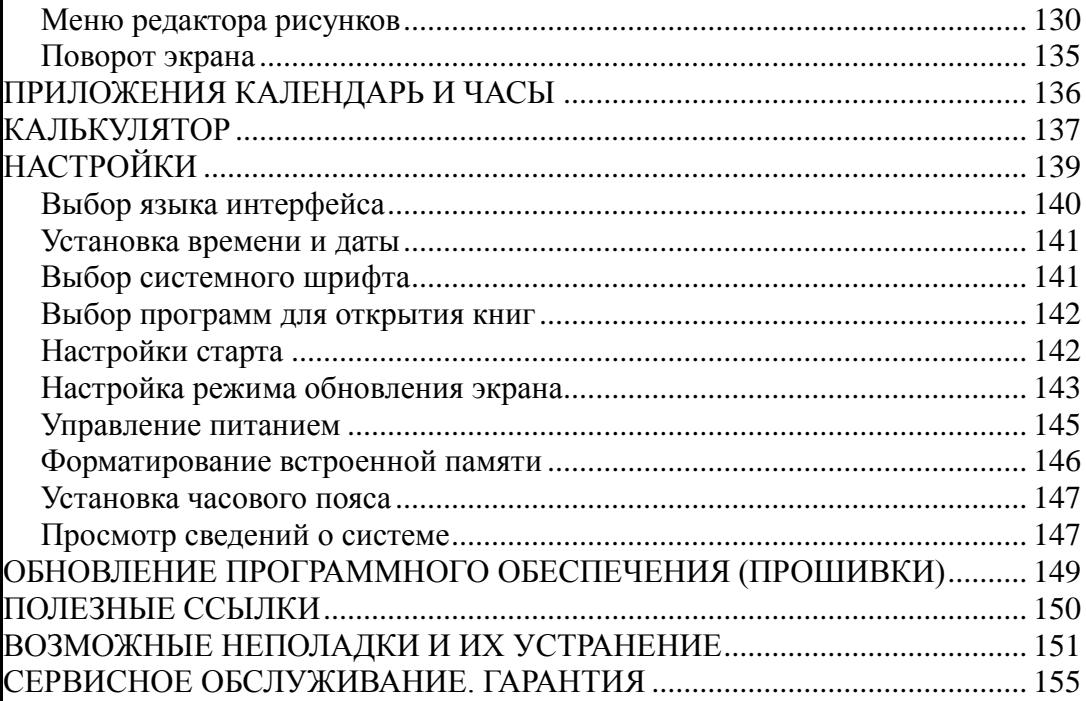

## **Благодарим Вас за приобретение устройства для чтения электронных книг ONYX BOOX i62ML Aurora!**

Мы надеемся, что устройство будет приносить Вам радость и желаем Вам приятного чтения!

Для того чтобы узнать обо всех возможностях устройства и предосторожностях, соблюдение которых продлит жизнь Вашего устройства, прочтите данное руководство.

## **МЕРЫ ПРЕДОСТОРОЖНОСТИ**

Не надо подвергать устройство воздействию чрезмерно высоких и чрезмерно низких температур (рабочая температура составляет от 0 до 50 градусов по Цельсию).

Нельзя подвергать устройство воздействию воды (в том числе капель дождя). Попадание воды внутрь устройства приведет к возникновению неисправностей, неполадок.

Не следует подвергать ридер воздействию сильных электромагнитных полей.

Старайтесь не ронять устройство, не разбирайте его. Не пытайтесь самостоятельно ремонтировать ридер.

Не заменяйте самостоятельно аккумулятор. Использование аккумуляторов сторонних производителей может привести к выходу устройства из строя и даже к его взрыву.

Экран устройства выполнен из стекла и потому хрупок. Не давите на него, оберегайте от различных механических воздействий.

Переносите ридер в обложке, имеющейся в комплекте.

Не оставляйте ридер без присмотра на столе, тумбочке и т. п. местах, если у Вас есть дети и/или домашние животные

Пыль и соринки с экрана удаляйте при помощи мягкой (чуть смоченной водой) ткани. Пожалуйста, не используйте для чистки экрана спиртосодержащие средства.

Не давите пальцами на экран. Не используйте  $\bullet$ в качестве стилуса ручки, карандаши и прочие посторонние предметы.

Не допускайте глубокого разряда  $\bullet$ аккумулятора.

## **ТЕХНИЧЕСКИЕ ХАРАКТЕРИСТИКИ**

**Экран**: E Ink Pearl, диагональ 6 дюймов, разрешение 758•1024 пикселей, 16 градаций серого.

**Сенсорный экран**: инфракрасный, с функцией Multitouch.

**Процессор**: Freescale i.MX508, тактовая частота 800 МГц.

**Оперативная память**: 128 Мб.

**Встроенная Flash**-**память**: 8 Гб (пользователю доступно 3,3 Гб, остальная память используется для хранения операционной системы и приложений).

**Слот для карт памяти**: microSD, microSDHC (до 32 Гб).

**Встроенная система подсветки:** MOON Light

**Операционная система**: Linux 2.3.

**Поддерживаемые форматы**: FB2, FB2.ZIP, TXT, TXT.ZIP, RTF, RTF.ZIP, PDF (в том числе DRMprotected), EPUB (в том числе DRM-protected), MOBI, DJVU, DOC, DOCX, XLS, XLSX, PPT, PPTX, HTML, CHM, JPG, GIF, BMP, TIFF, PNG, CB7, CBZ, CBR. **Проводной интерфейс**: USB 2.0. **Беспроводной интерфейс**: Wi-Fi IEEE 802.11 b/g/n **Аккумулятор**: Литиево-ионный 1600 мАч. **Габариты**: 171\*124,8\*10,9 мм. **Вес**: 238 грамм.

## **КОМПЛЕКТАЦИЯ**

В комплекте с устройством поставляются:

1. Чехол.

2. Зарядное устройство.

3. Кабель для подключения к компьютеру и зарядному устройству.

- 4. Руководство пользователя.
- 5. Гарантийный талон.

#### **ЭЛЕМЕНТЫ УПРАВЛЕНИЯ**

Основным органом управления является **инфракрасный сенсорный экран**, поддерживающий функцию **Multi-touch**.

Управлять сенсорным экраном можно при помощи пальцев. Для выбора какой-либо иконки, пиктограммы, виртуальной кнопки и т.п. достаточно просто прикоснуться пальцем к экрану, надавливать не нужно.

Листать страницы при чтении книг можно простым прикосновением к правому (листание вперед) или левому (листание назад) краям экрана.

Помимо этого, осуществлять перелистывание вперед можно скольжением пальца по экрану справа налево или снизу вверх, а перелистывание назад — слева направо или сверху вниз. Необязательно проводить пальцем через весь экран, достаточно легкого движения по участку длиной 1-2 сантиметра.

Увеличивать и уменьшать размер шрифта и масштаб можно простым сведением (уменьшение) и разведением (увеличение) двух пальцев.

Помимо инфракрасного сенсорного экрана, ONYX Boox оснащен и такими органами управления, как **кнопки**.

С обеих сторон от экрана располагаются двойные клавиши листания. NEXT — листание вперед, PREV — листание назад.

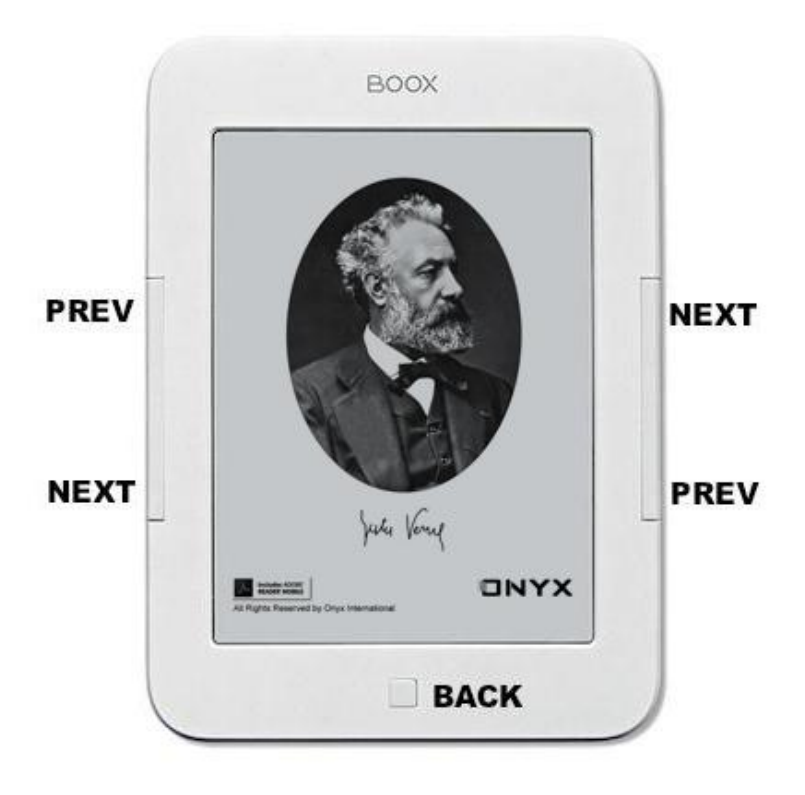

Под экраном находится клавиша BACK. Она служит для выхода из книг, приложений и меню. Длительное нажатие этой кнопки приводит к включению и выключению встроенной подсветки.

На тыльной стороне ридера находится кнопка **Reset** (перезагрузка). Нажимать эту кнопку нужно при помощи скрепки или острого карандаша. Перезагрузка производится длительным нажатием на эту кнопку. При этом устройство выключится, а на экране останется текущее изображение. Включить устройство после этой процедуры можно кнопкой включения/выключения.

На нижнем торце устройства располагаются следующие **разъемы** (слева направо): слот для карты памяти microSD, разъем для подключения к компьютеру и зарядному устройству (miniUSB). У правого края располагается кнопка включения/выключения.

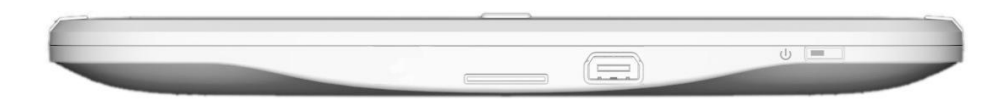

**Карта памяти** в слот вставляется контактами вверх. Поддерживаются карты microSD, microSDHC объемом до 32Гб**.**

К **разъему miniUSB** подключается кабель, прилагающийся к ридеру, служащий для связи с компьютером. Подробнее о процедуре подключения ридера к ПК написано далее.

Однократное нажатие **кнопки включения** (когда ридер выключен) приводит к загрузке устройства. При включенном ридере однократное краткое нажатие данной клавиши вызывает переход в спящий режим, а длинное (2 секунды) — выключение устройства.

## **НАЧАЛО РАБОТЫ**

#### *Включение*

Чтобы включить устройство, нажмите на кнопку включения/выключения. Загрузка занимает примерно 25 секунд.

## *Спящий режим*

Если Вы не планируете использовать устройство в ближайшее время, Вы можете перевести его в спящий режим. Для этого кратко нажмите кнопку включения/выключения.

Для вывода устройства из спящего режима нажмите данную кнопку еще раз. Выход из спящего режима происходит в течение секунды.

#### *Выключение*

Если Вы не планируете использовать устройство достаточно долгое время, выключите его, удерживая кнопку включения/выключения в течение 2-3 секунд.

#### *Зарядка аккумулятора*

Зарядку аккумулятора можно осуществлять при помощи зарядного устройства и кабеля miniUSB, идущих в комплекте с ридером.

Подсоедините маленький штекер кабеля к разъему miniUSB ридера, а большой штекер — к разъему на зарядном устройстве. Затем включите зарядное устройство в розетку.

Заряжать устройство можно и от компьютера. Для этого нужно подключить большой штекер кабеля не к зарядному устройству, а к USB-порту компьютера или ноутбука.

Полная зарядка занимает около 3 часов. В первый раз заряжайте устройство дольше: часов семь-восемь.

Полную ёмкость аккумулятор набирает после 3-4 циклов заряда-разряда. Старайтесь не допускать сильного разряда аккумулятора.

Примечание. Время и возможность заряда устройства от USB-порта настольного ПК зависит от напряжения питания данного порта.

#### *Подсоединение к компьютеру*

Для того, чтобы загрузить на Ваш ридер книги, необходимо подсоединить его к компьютеру при помощи кабеля, прилагаемого к устройству.

Перед процедурой подключения ридера к компьютеру включите ридер. Затем подсоедините маленький штекер кабеля к порту miniUSB ридера, а большой штекер — к разъему USB компьютера.

На экране ридера появится окошко с вопросом о том, действительно ли Вы хотите подключить ридер к компьютеру. Коснитесь пальцем кнопки «Да».

Через несколько секунд после этого значок ридера (в виде съемного диска) появится в файловом менеджере Вашего компьютера («Проводнике» в случае с Windows и «Finder» в случае с MacOS). Если была установлена карта памяти, то определится соответственно 2 съёмных диска.

#### *Загрузка книг*

С подключенным к компьютером устройством можно работать как с обычным съёмным диском: записывать файлы, переименовывать их, создавать папки, а также удалять ненужные.

В сети Интернет имеется достаточно ресурсов с платными и бесплатными книгами в электронном формате. Информацию об этих ресурсах можно найти на сайте

[www.onyx-boox.ru](http://www.onyx-boox.ru/)

#### *Использование подсветки*

i62ML имеет встроенную систему подсветки MOON Light. Данная функция позволяет использовать книгу как в условиях плохого освещения, так и в полной темноте. Для включения или выключения подсветки, нужно нажать и удерживать кнопку BACK в течение 2 секунд. Так же это можно сделать, вызвав всплывающее меню и выбрав опцию MOON Light Control.

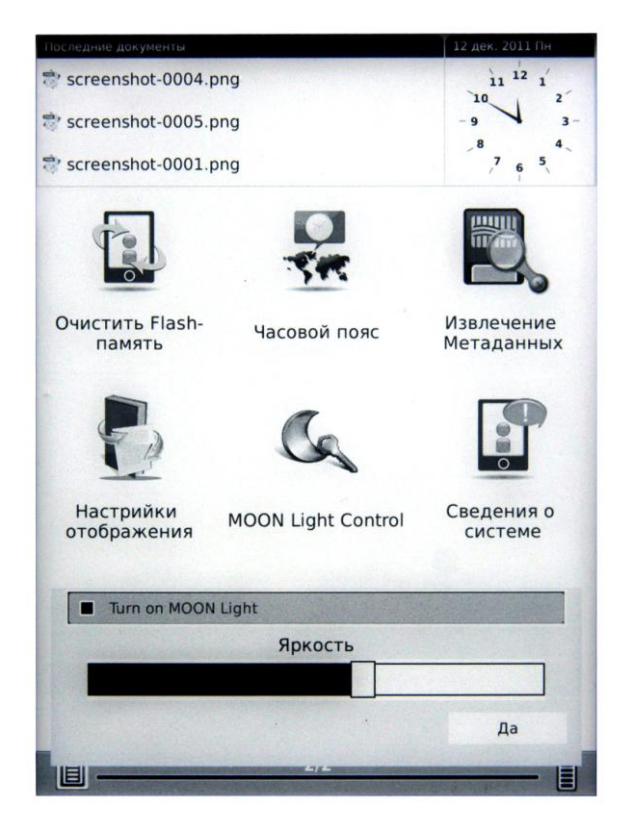

Для изменения интенсивности подсветки, необходимо зайти в раздел главного меню Настройки, выбрать пункт MOON Light Control и затем, перемещая движок, выбрать желаемый уровень яркости. После этого нужно подтвердить выбор, нажав кнопку "Да" на экране.

## **ГЛАВНОЕ МЕНЮ**

После включения устройства открывается главное меню. Оно состоит из нескольких элементов.

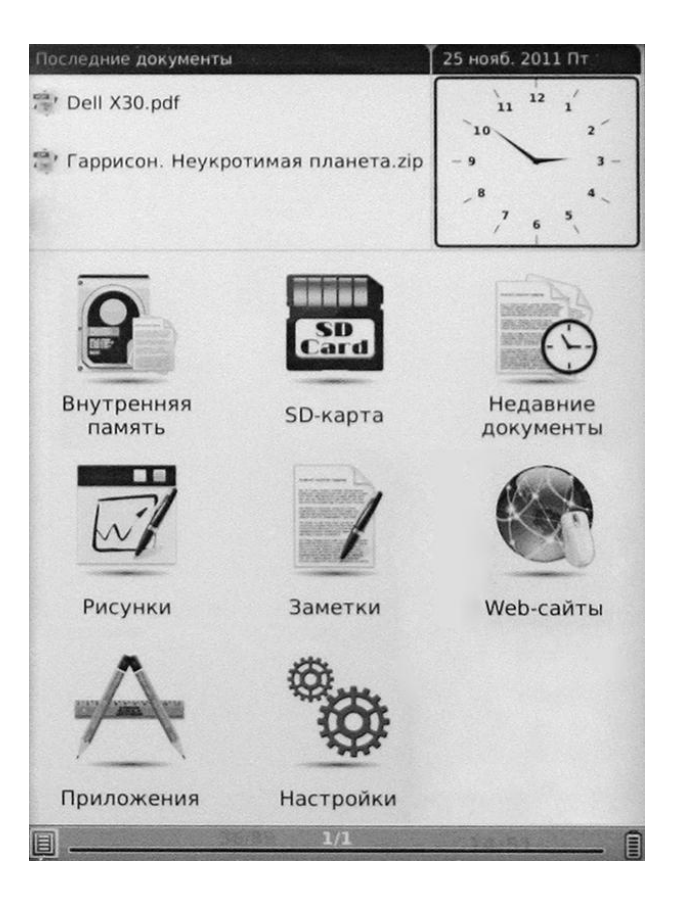

#### *Виджет «Часы»*

В правом верхнем углу находится виджет «Часы», на котором отображаются текущие время

и дата. (Как установить актуальные дату и время написано в разделе инструкции о настройках).

#### *Список последних открытых книг*

В левом верхнем углу главного меню располагается **список из трех последних открытых книг**. Для того, чтобы открыть книгу из этого списка, коснитесь ее пальцем.

#### *Иконки приложений*

Под списком последних открытых книг и часами находятся разнообразные иконки.

Выбор иконки «**Внутренняя память**» предоставляет доступ к содержимому внутренней памяти: файлам и папкам, которые Вы скопировали на устройство с Вашего компьютера.

Выбрав иконку «**SD-карта**», Вы попадете в перечень (каталог) папок и файлов, записанных на microSD-карту. Если microSD-карта не вставлена в устройство, откроется пустая страница.

Раздел главного меню «**Недавние документы**» содержит уже полный список всех последних открытых книг. Его емкость неограничена.

«Рисунки» - приложение, предназначенное для ведения заметок и записей при помощи пальцев (от руки).

«Заметки» - программа для написания заметок при помощи экранной клавиатуры.

Выбор иконки «**Web**-**cайты**» открывает интернет-брайзер, который позволяет путешествовать по сети Интернет.

В разделе «**Приложения**» содержится несколько простых программ: калькулятор, календарь.

Выбрав иконку «**Настройки**», Вы получите доступ к панели управления устройством, где можно установить самые разные параметры. Подробнее о работе с настройками рассказано далее.

#### *Статусная строка*

В самом низу экрана, под иконками, располагается **статусная строка**, в которой находится **индикатор заряда аккумулятора**.

## **ДИСПЕТЧЕР ФАЙЛОВ**

Выбрав иконку «**Внутренняя память**» или «**SD-карта**», Вы попадаете в **диспетчер файлов**, содержащий перечень (каталог) имеющихся на устройстве/карте памяти папок и файлов.

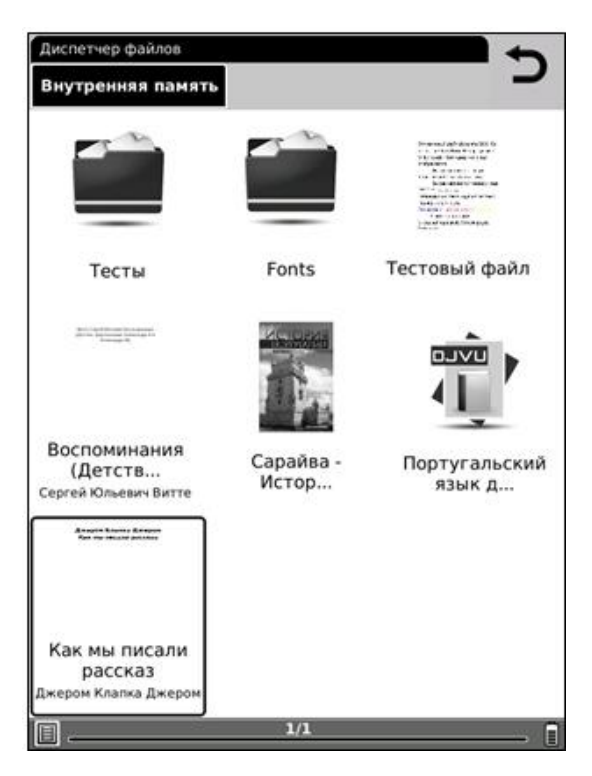

Для того, чтобы открыть папку или файл (книгу), коснитесь ее пальцем.

Чтобы вернуться из книги назад в **диспетчер файлов**, нажмите клавишу BACK.

Если на устройство было загружено много папок и файлов, то их каталог (перечень) не помещается на одном экране, а занимает как бы несколько экранов (страниц). Для перехода к следующей странице перечня следует провести пальцем по экрану справа налево (не через весь экран, достаточно 2-3 см), а для перехода к предыдущей странице — слева направо.

Альтернативный способ перехода на следующую страницу перечня книг/файлов — при помощи клавиш листания (NEXT и PREV), которые располагаются с двух сторон от экрана.

Для возврата к предыдущей папке/подпапке нажмите кнопку BACK или коснитесь пальцем иконки со стрелочкой, которая располагается в правом верхнем углу экрана.

Для выбора нужной папки из многоуровневой структуры можно нажать на неё в верхней строке, иллюстрирующей «путь» от корневого к текущему каталогу.

#### *Меню диспетчера файлов*

Диспетчер файлов позволяет не только путешествовать по списку файлов и папок, но и совершать с ними определенные операции, менять вид этого списка и сортировать файлы и папки по различным критериям.

Чтобы получить доступ к дополнительным возможностям диспетчера файлов, удерживайте палец в любом месте экрана (кроме статусной строки) в течение 2-3 секунд. Появится **меню**, которое имеет следующий вид:

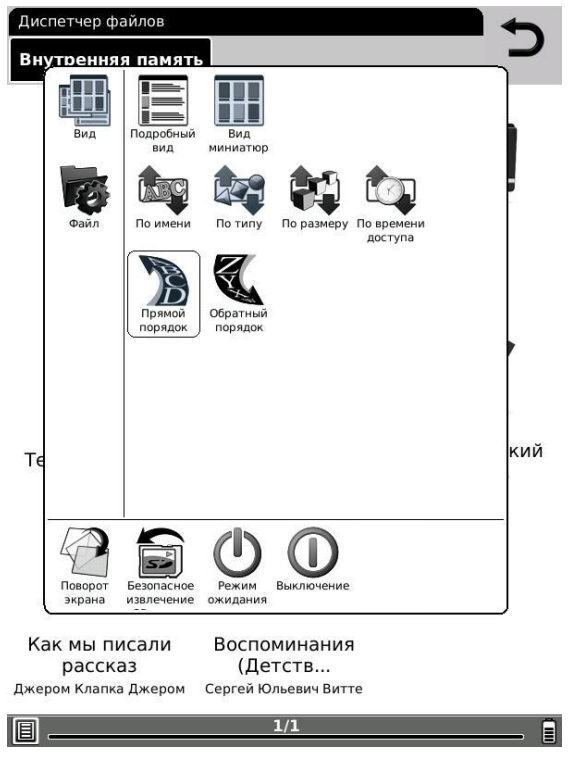

Меню состоит из трех областей, отделенных друг от друга тонкими черными линиями.

В левой узкой области располагается **список вкладок**, в правой широкой области — **перечень опций выбранной вкладки**. Нижняя узкая область меню предоставляет доступ к **некоторым системным функциям**.

Открытие той или иной вкладки и выбор какой-либо опции осуществляется уже вполне знакомым Вам способом — с помощью пальца.

Теперь рассмотрим назначение различных

вкладок и функций, которые содержатся в меню диспетчера файлов.

**Вкладка «Вид»** предоставляет доступ к настройкам вида перечня файлов и папок, а также к установке критериев сортировки.

Помимо уже знакомого Вам вида «Миниатюры», есть также «Подробный вид». В этом режиме отображаются названия файлов, их размер, время и дата последнего доступа к ним, а также общее количество открытий.

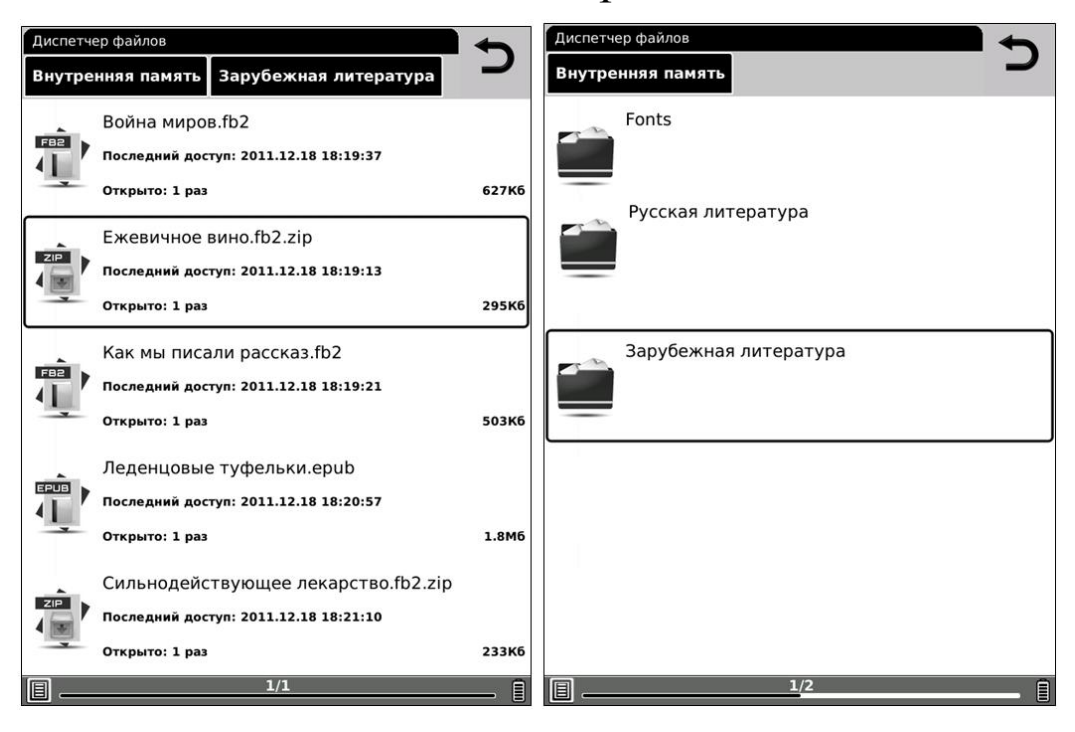

**Сортировку файлов и папок** можно осуществлять по целому ряду критериев: по имени файлов/папок, по их типу (расширению), по их размеру, а также по времени последнего доступа к ним.

Вы можете сделать сортировку как в прямом (А-Я/A-Z), так и в обратном (Я-А/Z-A) порядке.

В**кладка «Файл»** предоставляет доступ к различным операциям, как с файлами, так и с папками.

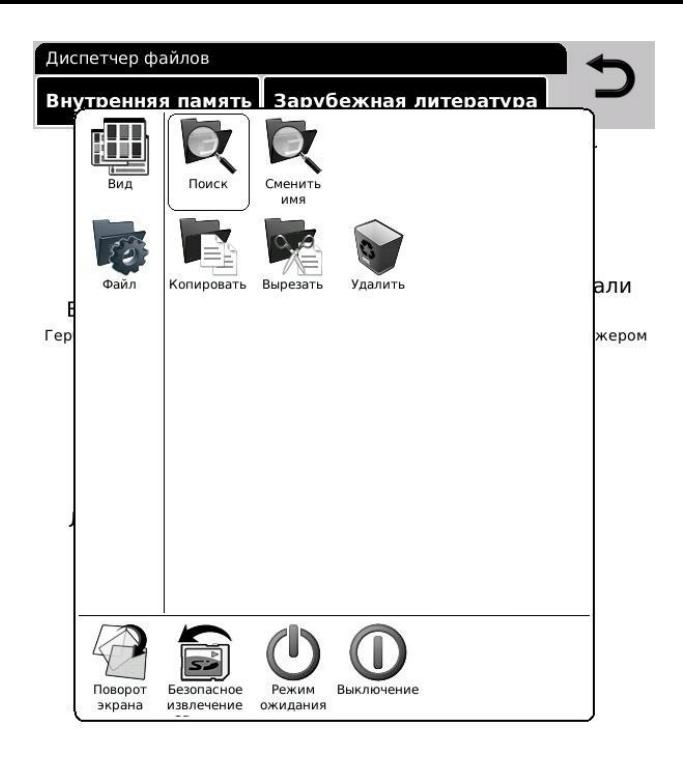

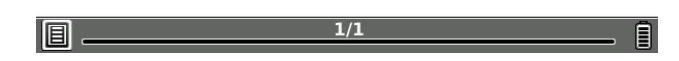

Вы можете удалять, копировать, вырезать вставлять, переименовывать файлы и папки. Возможно копирование и с SD-карты во внутреннюю память и наоборот.

Для **удаления файла/папки** удерживайте на нем/ней палец в течение 2-3 секунд. Появится меню. Выберите в нем вкладку «Файл» и опцию «Удалить». Появится диалоговое окошко наподобие этого:

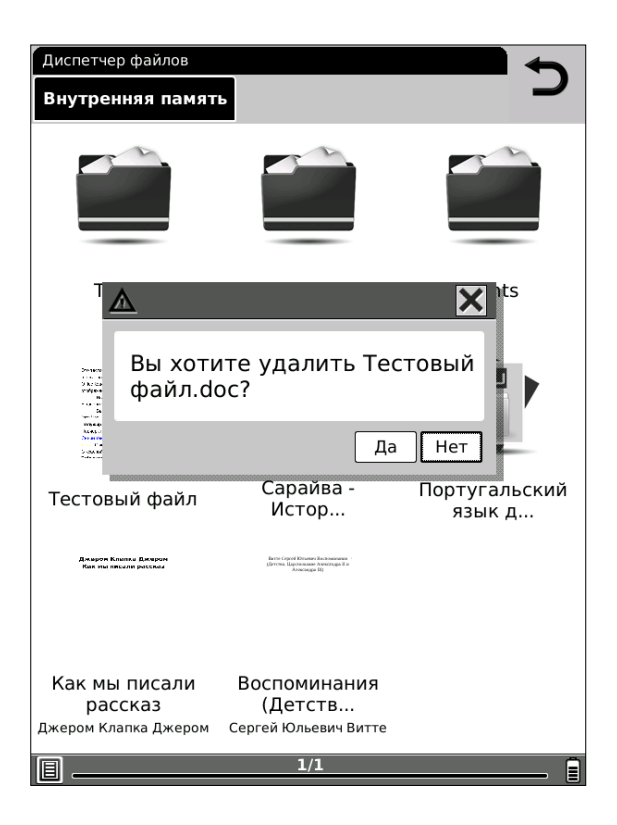

Для того, чтобы удалить файл, коснитесь иконки «Да» пальцем.

Для **копирования/вырезания** файла или папки удерживайте на нем палец в течение 2-3 секунд. В появившемся меню выберите вкладку «Файл» и необходимую опцию. Затем откройте папку, в которую Вы хотите вставить выбранный Вами файл (это может быть любая папка как на устройстве, так и на SD-карте). Снова вызовите меню, выберите вкладку «Файл» и опцию

«Вставить».

Для **смены имени файла (папки)** вызовите меню (удерживая на файле палец 2-3 секунды), выберите вкладку «Файл» и опцию «Сменить имя». Появится окошко наподобие этого:

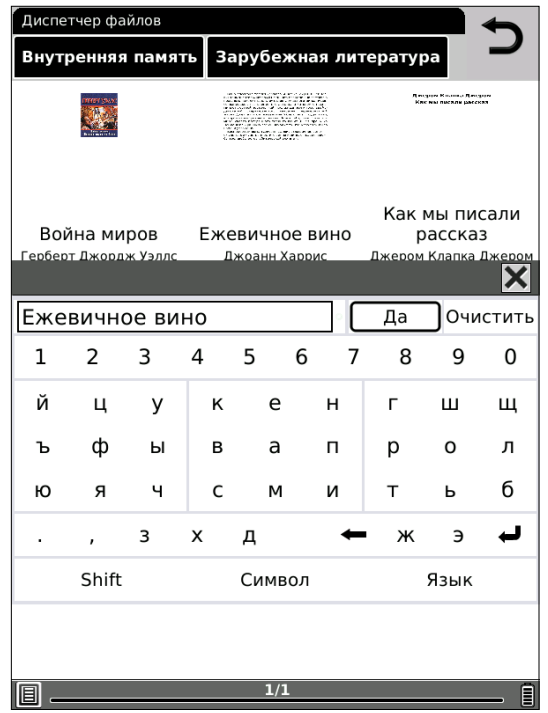

Сначала коснитесь пальцем кнопки «Очистить», а затем при помощи пальцев наберите на виртуальной клавиатуре новое имя.

Пользоваться **виртуальной клавиатурой** несложно: просто выбирайте нужные буквы

пальцем. После окончания ввода названия нажмите на иконку «Да».

Иногда, когда файлов во внутренней памяти слишком много, и Вы точно не знаете, в какой папке располагается та или иная книга, необходимо провести **поиск** нужного Вам файла.

Для этого вызовите меню, выберите вкладку «Файл» и опцию «Поиск». Наберите на виртуальной клавиатуре имя файла или его часть и выберите иконку «Поиск». Некоторое время устройство будет проводить поиск, после чего появится окошко с результатами поиска перечнем найденных книг и документов.

В **нижней узкой области меню** диспетчера файлов находятся такие опции, как «Поворот экрана», «Безопасное извлечение», «Спящий режим», «Выключение».

Для **поворота экрана** (точнее, содержимого экрана) выберите соответствующую опцию, а затем укажите с помощью пальца желаемое направление поворота. Поворот возможен на 90, 180 и 270 градусов.

Выбор опции «**Безопасное извлечение**»

отключает питание, подаваемое на разъем карты памяти. Этой опцией необходимо пользоваться перед извлечением карты памяти из устройства (если оно включено).

Иконки «**Спящий режим**» и «**Выключение**» служат для выполнения одноименных операций.

## **ЧТЕНИЕ КНИГ**

Прежде, чем приступить к рассмотрению функций, доступных при чтении документов и книг, мы познакомим Вас с описанием различных форматов, в которых распространяется электронная литература.

**Художественная литература** в большинстве случаев находится в таких форматах, как FB2, EPUB, MOBI. Реже — TXT, RTF и DOC.

Нередко файл книги архивируется (для того, чтобы занимать меньше места на диске), приобретая расширение ZIP (FB2.ZIP, TXT.ZIP, RTF.ZIP).

Указанные выше форматы наиболее удобны для чтения; при работе с ними доступен очень широкий спектр настроек, в частности, по изменению параметров шрифта (размера, начертания, гарнитуры (стиля)).

**Техническая**, **научная литература** и **учебники**, как правило, находятся в форматах PDF и DJVU. Эти форматы менее удобны для чтения на ридере; бывает, что шрифт в них оказывается весьма мелким.

**PDF** бывают **текстовые** (как правило, конвертированные документы Word) и **картиночные** (как правило, отсканированные либо сфотографированные документы и книги). **DJVU** обычно бывают только картиночные.

Картиночные документы тяжело читать на маленьком экране, так как размер шрифта в них фиксирован и обычно весьма мелок. Тем не менее, в ридерах Onyx Boox доступны различные инструменты, призванные сделать чтение документов и книг в подобных форматов максимально удобным.

**Офисные документы** — тексты, таблицы, презентации обычно имеют расширения DOC/DOCX, XLS/XLSX, PPT/PPTX.

Такие документы обычно довольно громоздки, поэтому ридер работает с ними медленно. Число опций, доступных при их чтении также ограничено.

На ридере ONYX BOOX i62 отображается большая часть форматирования офисных документов, но, тем не менее, отдельные элементы форматирования могут не поддерживаться.
# *Чтение книг в форматах FB2, FB2.ZIP, TXT, RTF, RTF.ZIP, DOC, MOBI, EPUB, CHM*

По умолчанию для чтения книг в форматах FB2, FB2.ZIP, RTF, RTF.ZIP, TXT, MOBI используется программа FBReader. Документы в формате DOC открываются в OfficeReader, EPUB — в PDFReader, а CHM — в HTML Reader.

Между тем, книги в FB2 и EPUB можно открывать и с помощью программы CoolReader, а документы в форматах DOC и CHM — в FBReader.

Программы для открытия файлов различных форматов выбираются в настройках, в пункте «Выбор программ». Для того, чтобы попасть туда, выберите при помощи пальца в главном меню пункт «Настройки». Затем в открывшемся каталоге настроек выберите пункт «Выбор программ».

Проставьте пальцем галочки напротив нужных программ. Затем коснитесь кнопки «Да».

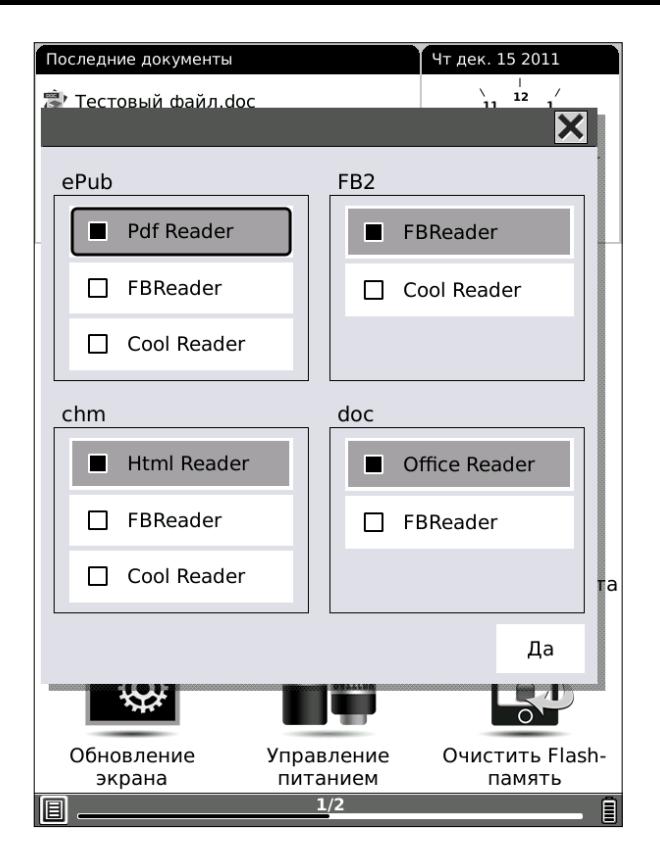

Рассмотрим последовательно три программы: FBReader, Cool Reader, Pdf Reader. Вы узнаете обо всех отличиях между ними, все тонкости их функционала, после чего сможете решить, какое их этих приложений удовлетворяет Вашим требованиям больше всего.

# *FBReader*

помощью данного приложения, как уже говорилось выше, можно открывать файлы в

форматах FB2, FB2.ZIP, RTF, RTF.ZIP, TXT, EPUB, CHM, DOC, MOBI. FBReader отображает базовые элементы форматирования (аннотации, заголовки, цитаты), а также картинки. Таблицы и формулы не отображаются.

Прежде всего необходимо сказать о листании. **Листание вперед** осуществляется либо нажатием клавиши NEXT, либо скольжением пальца (движением длиной около 1,5 - 2 см) справа налево или снизу вверх.

**Листание назад** осуществляется либо нажатием на клавишу PREV, либо проведением пальца сверху вниз или же слева направо.

# **Изменение размера шрифта**

Самый простой способ **увеличить размер шрифта** — развести два пальца. Поставьте два пальца на экран и слегка разведите их в разные стороны. Размер шрифта увеличится.

Для **уменьшения размера шрифта**, соответственно, необходимо свести пальцы: сначала довольно широко расставить два пальца на экране и затем свести их вместе.

Помимо этого, изменить размер шрифта можно и через меню.

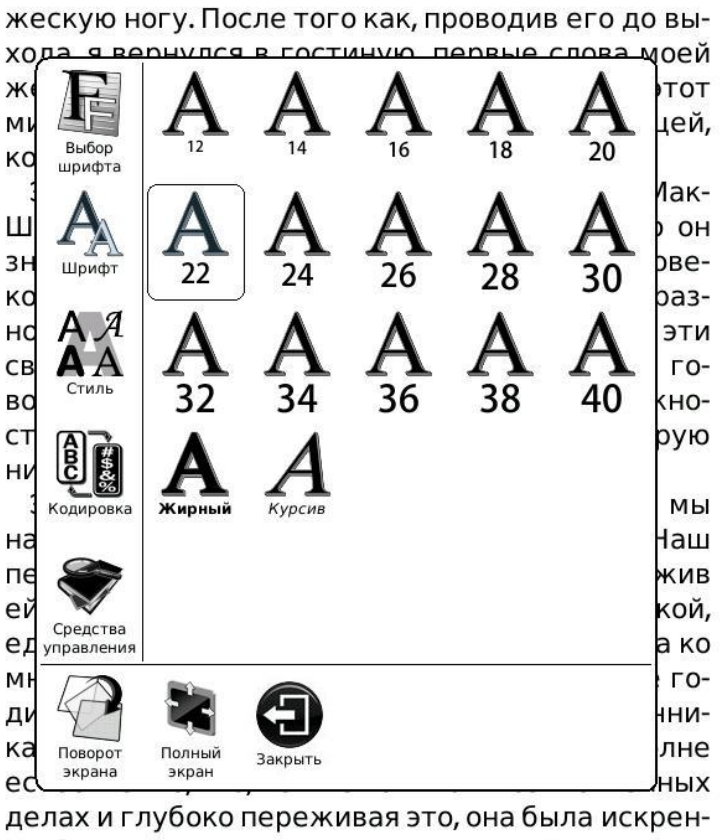

не благодарна всякому, кто давал ей полезные советы и указания. Когда к нам приходил Мак-

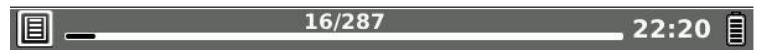

Вызовите меню, удерживая палец в центральной области экрана 2-3 секунды, выберите вкладку «Шрифт», а затем установите нужное значение размера шрифта.

Отдельно отметим, что в данной вкладке

также располагаются и такие опции, как «**Жирный**» и «*Курсив*». Выбор иконки «**Жирный**» влечет за собой **увеличение толщины шрифта**, а выбор «Курсива» сделает шрифт всей книги курсивным. Утолщение шрифта стоит использовать, если шрифт Вам кажется слишком бледным.

## **Изменение типа шрифта**

Бывает, что Вас устраивает размер шрифта, но не нравится его тип. Чтобы поменять шрифт, зайдите в меню, выберите вкладку «Выбор шрифта» и установите любой из имеющихся.

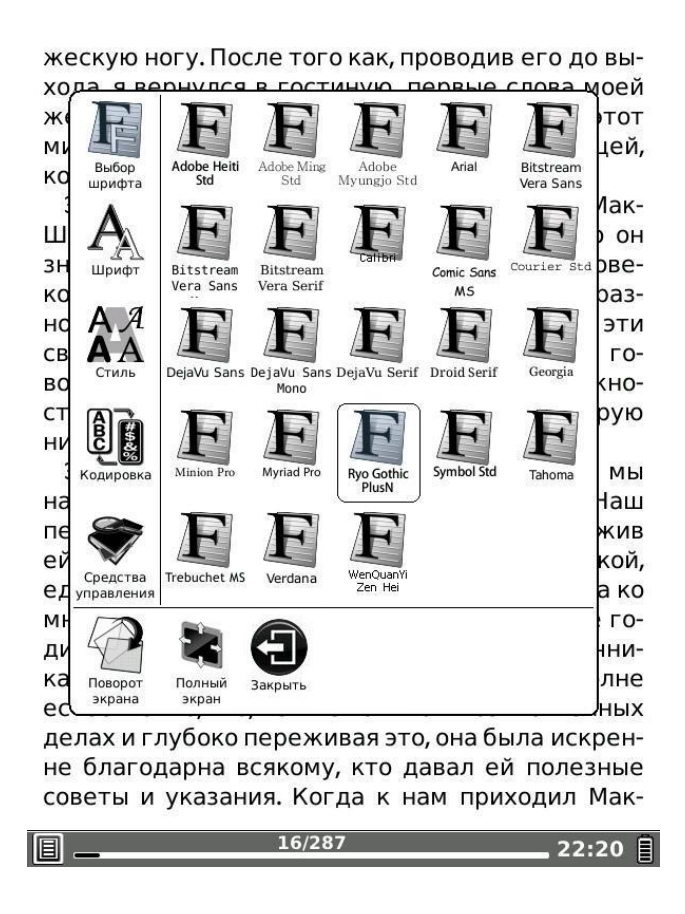

Вы можете установить свои шрифты в дополнение к имеющимся. Для этого создайте во внутренней памяти или на карте памяти папку **Fonts** и скопируйте на нее с Вашего компьютера файлы с теми шрифтами, которые Вам нравятся. Шрифты должны быть в формате **TrueType** (расширение файла .**TTF**).

#### **Изменение межстрочного интервала**

Для того, чтобы чтение на Вашем ридере ONYX BOOX было еще более комфортным, Вы можете подобрать наилучшее для себя значение межстрочного интервала. Вызовите меню, откройте вкладку «**Стиль**» и поэкспериментируйте с различными значениями межстрочного интервала. Наиболее популярны среди пользователей «90%» и «100%».

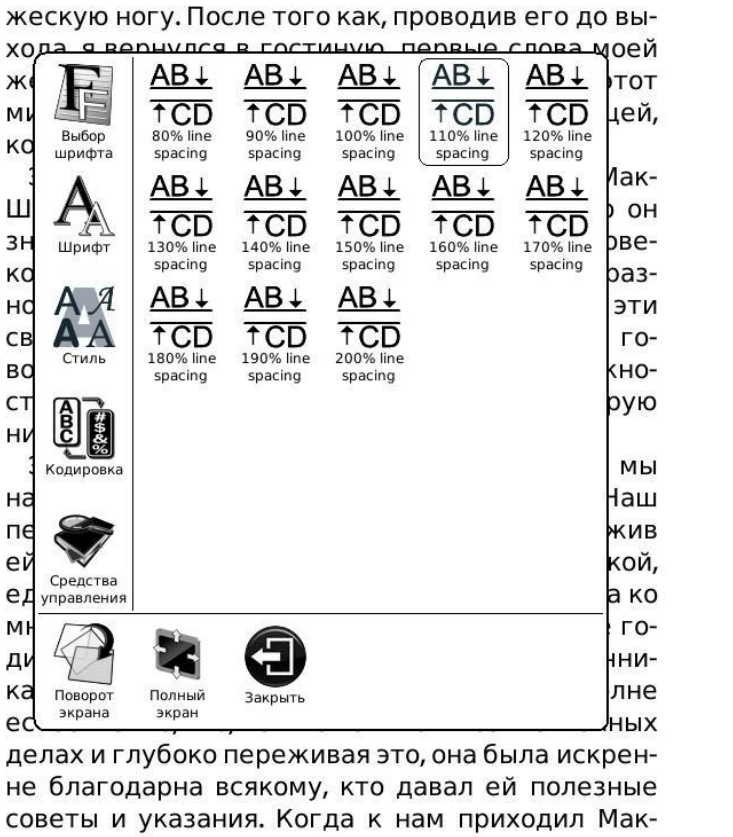

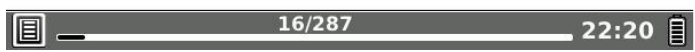

#### **Изменение кодировки текста**

Возможна такая ситуация: Вы открываете книгу, а там вместо текста отображается беспорядочный набор каких-то непонятных значков. Это означает, что ридер неправильно определил **кодировку текста книги**. Обычно такое бывает, если текстовый файл был создан не вполне корректно. Нужно «помочь» ридеру, выбрав нужный параметр из меню. Во вкладке «Кодировка» находится множество различных вариантов этого параметра.

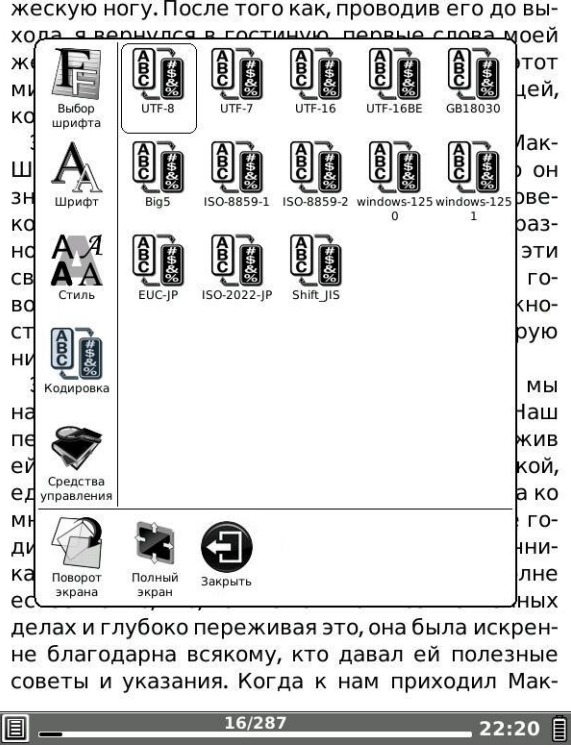

Конечно, Вы можете поэкспериментировать со всеми, но сразу скажем — наиболее употребительны варианты UTF-8, UTF-16 и Windows-1251.

# **Просмотр сносок (ссылок)**

Чтобы просмотреть содержимое сноски (ссылки) достаточно просто коснуться ее пальцем.

Для возврата в текст книги следует нажать клавишу BACK.

#### **Установка и удаление закладок**

Чтобы поставить закладку на страницу, вызовите меню, откройте вкладку «Средства управления» и выберите опцию «Добавить закладку. В одной книге Вы можете установить неограниченное количество закладок.

Для удаления закладки выберите в меню опцию «Удалить закладку».

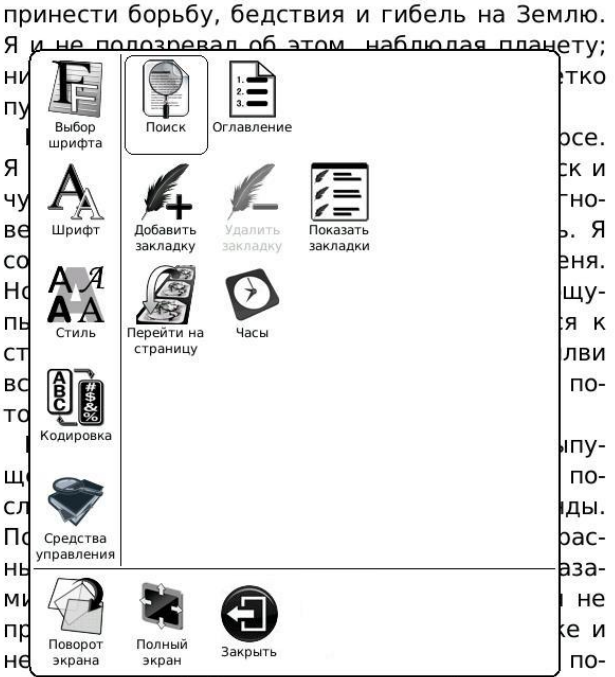

влечь за собой. Оджилви делал наблюдения до часу ночи; в час он окончил работу; мы зажгли фонарь и отправились к нему домой. Погружен-

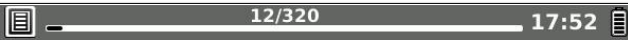

Чтобы просмотреть список всех установленных закладок, выберите опцию «Показать закладки». Для открытия нужной закладки достаточно прикоснуться к ней пальцем.

Для удаления закладки необходимо открыть страницу, на которой эта закладка установлена и выбрать в меню пункт **Удалить закладку**.

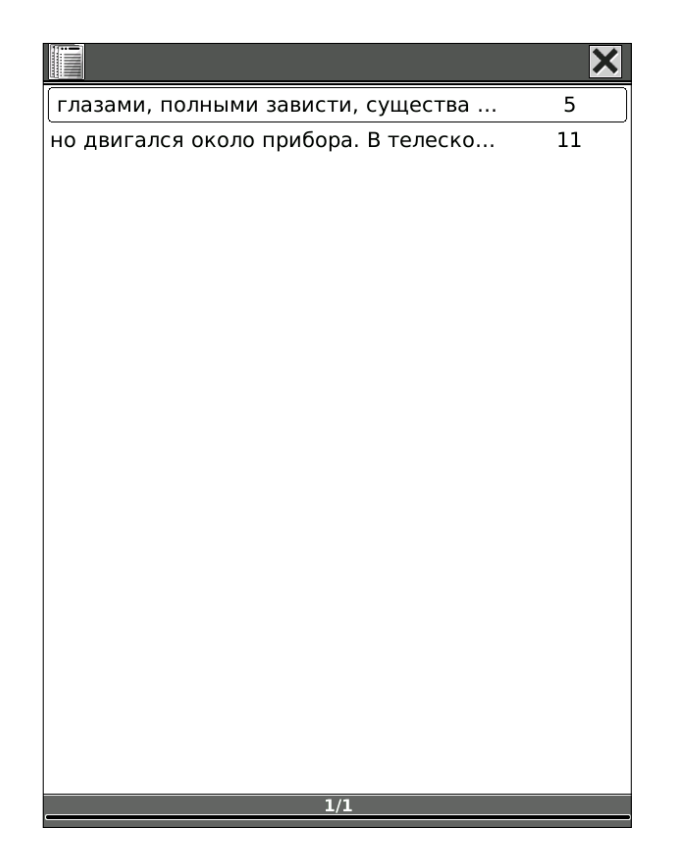

# **Использование оглавления**

Для просмотра оглавления книги вызовите меню, выберите в нем вкладку «Средства управления» и затем — опцию «Оглавление».

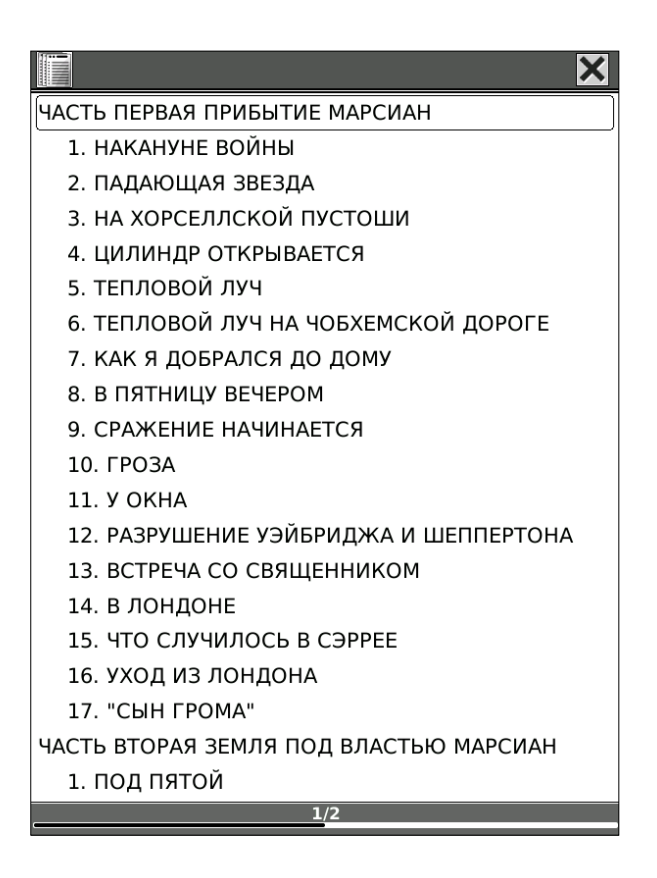

Выбор нужной главы/раздела оглавления производите при помощи пальца. Для перехода на

следующую/предыдущую страницу оглавления нужно нажимать соответственно кнопки NEXT и PREV. Альтернативный способ — указать пальцем нужное место в строке прогресса, располагающейся в самом низу экрана. Или же просто провести пальцем справа налево (перемещение вперед)/слева направо (перемещение назад).

# **Переход на страницу**

Для перехода на какую-либо страницу вызовите меню, выберите вкладку «Средства управления» и опцию «Переход на страницу». В появившемся окошке введите номер нужной Вам страницы при помощи пальцев. Затем коснитесь стилусом иконки «Да». Переход будет совершен.

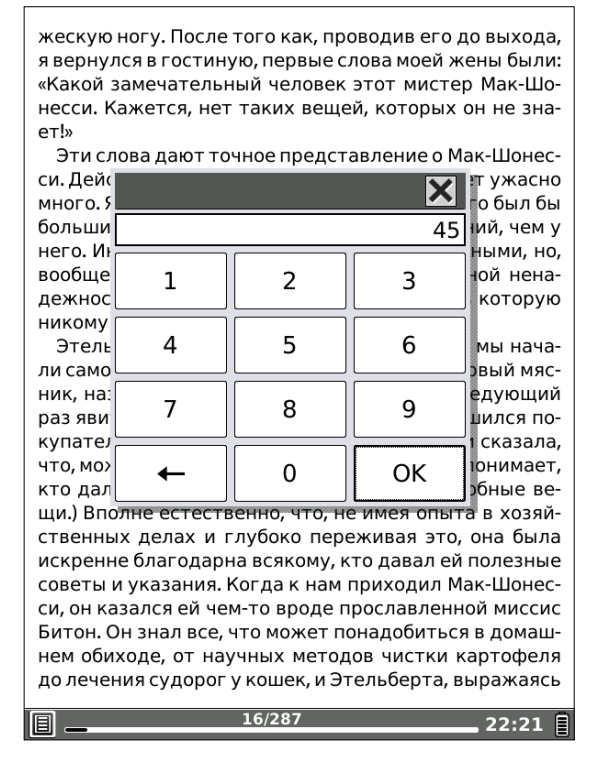

#### **Поиск по тексту**

Если Вы хотите найти в книге какое-либо слово, воспользуйтесь поиском по тексту. Вызовите меню, откройте вкладку «Средства управления» и выберите опцию «Поиск».

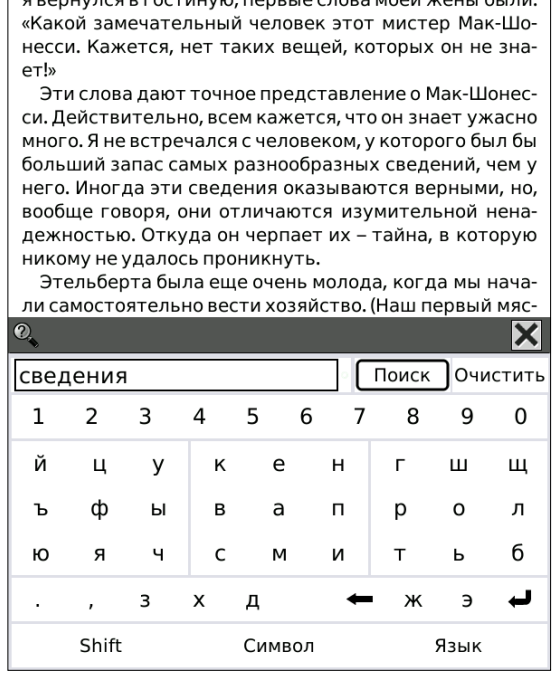

жескую ногу. После того как, проводив его до выхода,  $\ldots$ 

При помощи пальцев наберите слово для поиска (или часть слова), после чего коснитесь кнопки «Поиск».

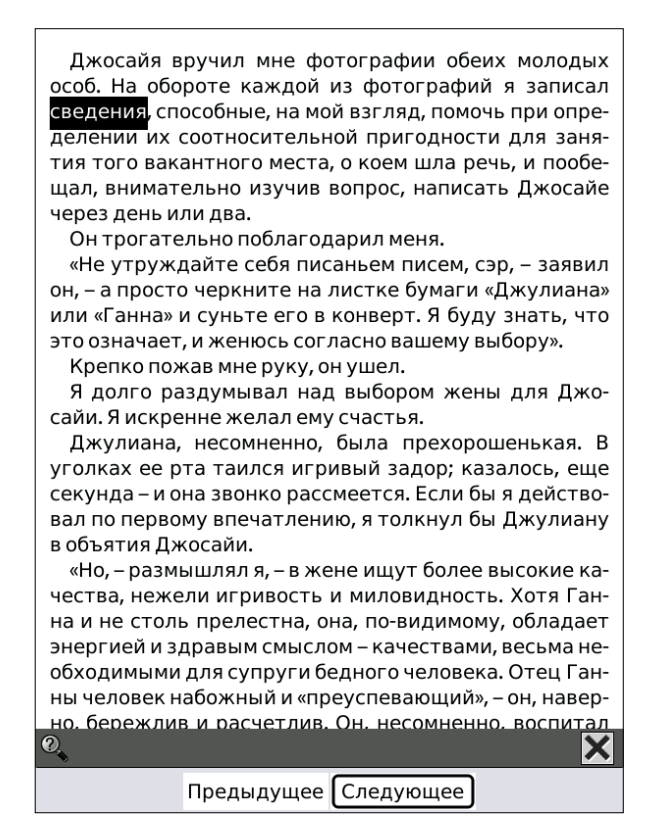

Откроется страница, на которой найдено данное слово (часть слова). Чтобы перейти к следующей странице, содержащей это слово, выберите иконку «Следующее». Для перехода к предыдущей странице с найденным словом выберите иконку «Предыдущее».

# **Полноэкранный режим**

Вы можете убрать с экрана строку статуса,

вызвав меню и выбрав опцию «Полноэкранный режим» (она также находится в нижней строке меню).

Для выхода из полноэкранного режима вновь вызовите меню и выберите опцию «Обычный режим».

### **Поворот экрана**

Если Вы хотите повернуть текст на экране на 90, 180 или 270 градусов, воспользуйтесь функцией «Поворот экрана». Вызовите меню, выберите иконку «Поворот экрана» (она находится в нижней части меню).

Затем укажите пальцем нужное Вам направление поворота экрана. Так, для поворота на 90 градусов, коснитесь правой стороны появившегося окошка.

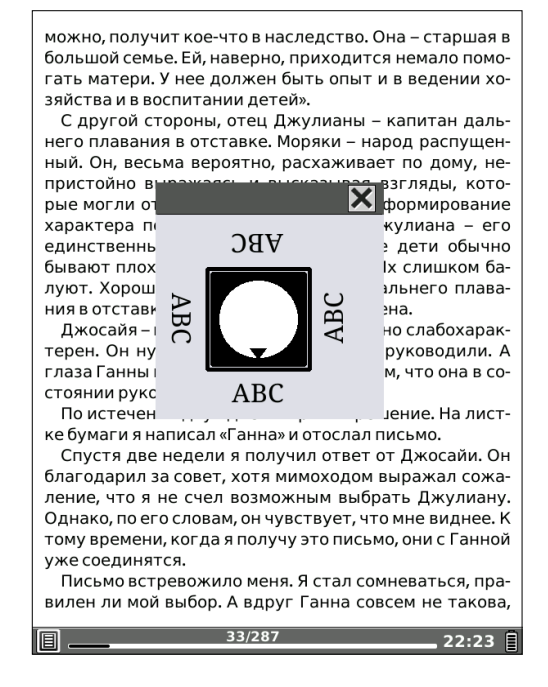

# **Просмотр времени, затраченного на чтение**

Для просмотра времени, затраченного на чтение книги, откройте меню, выберите вкладку «Средства управления» и затем опцию «Часы». Откроется окошко с текущим временем, датой и информацией о затраченном на чтение времени.

Есть и другой способ — коснуться пальцем часов, располагающихся в статусной строке.

Окошко откроется и в этом случае.

## *CoolReader*

В CoolReader можно открывать книги форматов FB2, EPUB.

СoolReader отличается от FBReader тем, что отображает таблицы и тем, что отображает сноски внизу страницы, прямо под текстом, что очень удобно.

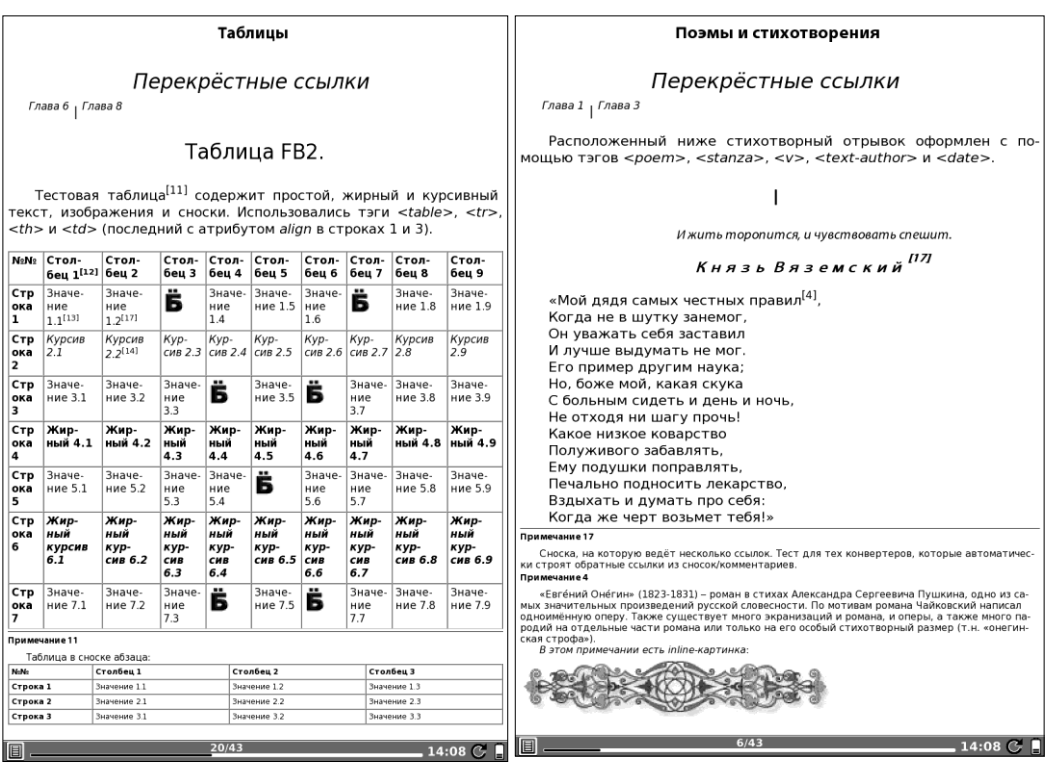

Есть и еще одно отличие — в Cool Reader используется относительная, а не абсолютная

нумерация страниц. Это означает, что при каждом изменении шрифта и межстрочного интервала страницы пересчитываются. В FBReader, где используется абсолютная нумерация, этого нет. Документ сразу разбивается на фиксированное количество неких стандартных страниц.

Одни пользователи любят относительную нумерацию страниц, другие — абсолютную. Мы рады предоставить Вам возможность выбора.

CoolReader предлагает тот же функционал (и то же меню, те же принципы работы), что и FBReader. Единственное исключение — нельзя поменять кодировку текста.

# *PDF Reader*

В PDF Reader, помимо документов PDF, можно открывать и книги в формате EPUB. Функционал, предлагаемый PDF Reader'ом, несколько отличается от функционала FBReader'a.

Так, в PDF Reader нельзя поменять кодировку текста, гарнитуру шрифта и величину межстрочного интервала.

Поиск по тексту и поиск в словаре, работа с оглавлением, установка закладок, переход на страницу, озвучивание текста, поворот экрана и вызов полноэкранного режима осуществляются также, как в FBReader.

### **Изменение размера шрифта**

В PDF Reader Вам предлагается 17 вариантов размера шрифта. Вы можете увеличивать и уменьшать шрифт разведением и сведением пальцев на экране.

Также изменить размер шрифта можно через меню, выбрав вкладку «Шрифт».

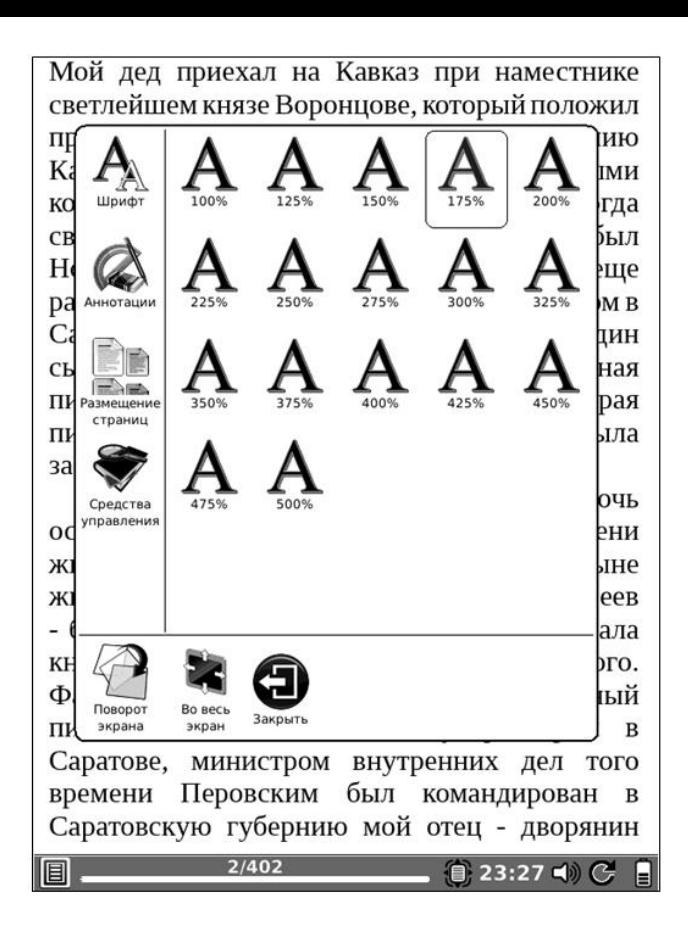

# **Вид миниатюр**

PDF Reader позволяет просматривать книгу в режиме миниатюр. При портретной (стандартной) ориентации экрана в данном режиме отображается 4 страницы на экране. В ландшафтном режиме — 2 страницы (см. скриншот).

нем есть душа, которая не может быть объяснена каким-нибудь материальным происхождением, то Блавацкая может служить этому отличным доказательством; в ней несомненно был дух, совершенно независимый от ее физического или физиологического существования. Вопрос только в том, каков был этот дух, а если встать на точку зрения представления о загробной жизни, что она делится на ад, чистилище и рай, то весь вопрос только в том, из какой именно части вышел тот дух, который поселился в Блавацкой на время ее земной жизни.

Вторая дочь "Зинаида Р.", Вера Петровна Желиховская, хорошо известна благодаря своим книгам в Петербурге и вообще в  $\{8\}$  больших Российских городах; по крайней мере мне постоянно матери говорят о книгах, ею написанных, и сожалеют, что ее уже больше нет в живых и что теперь больше нет книг, которые были бы удобны для чтения юношества. Признаться, я ни одной книги ее не читал.

Как я говорил, она была сначала замужем за Яхонтовым, а затем, когда Яхонтов умер, она со своими детьми переехала в Тифлис, в дом Фадеевых, влюбилась в учителя тифлисской гимназии, впоследствии директора гимназии, Желиховского. Фадеевы, которые были очень не чужды особого рода дворянского, или вернее, боярского чванства 60 -70 годов, - конечно, о такой свадьбе и слышать не хотели. Вследствие этого, Вера Петровна бежала из дому,

q

вышла замуж за Желиховского, и в доме Фадеевых он никогда не бывал. После, когда бабушка Фадеева, урожденная княжна Долгорукая, и Фадеев умерли, мои отец и мать начали принимать Желиховских.

У Желиховской осталось двое сыновей от мужа Яхонтова, из которых первый полковник одного изо драгунских кавалерийских полков, и три дочери от Желиховского; старшая дочь вышла замуж за американца публициста Джонсона. Он представлялся мне со своей женой в Нью-Йорке. когда я был в Америке, по случаю заключения мирного трактата с Японией. Две других дочери Желиховской находятся в Одессе, из которых одна несколько недель тому назад вышла замуж за семидесятилетнего корпусного командира.

Относительно семейства Витте, я знаю, что мой отец, приехавший в Саратовскую губернию, был лютеранином; он был дворянин Псковской губернии, хотя и Балтийского происхождения. Предки его были голландцы, приехавшие в Балтийскую губернию. когда таковые еще принадлежали шведам. Но семья Фадеевых была столь архиправославная, не в смысле черносотенного православия, а в лучшем смысле этого слова - истинно православная, что, конечно, не смотря ни на какую влюбленность моей матери в молодого Витте, эта свадьба не могла состояться до тех пор. пока мой отец не сделался православным. Поэтому еще до женитьбы, или во всяком случае, в первые годы женитьбы, до моего рождения, отец мой

 $\overline{q}$ 

17:57

Для вызова режима миниатюр откройте меню, выберите вкладку «Размещение страниц» и опцию «Вид миниатюр».

 $9/402$ 

#### **Автоматическое листание**

В отличие от FBReader, в PDF Reader присутствует возможность автоматического перелистывания страниц. Чтобы воспользоваться ею, вызовите меню, выберите вкладку «Средства

#### управления», а затем — иконку «Слайд-шоу».

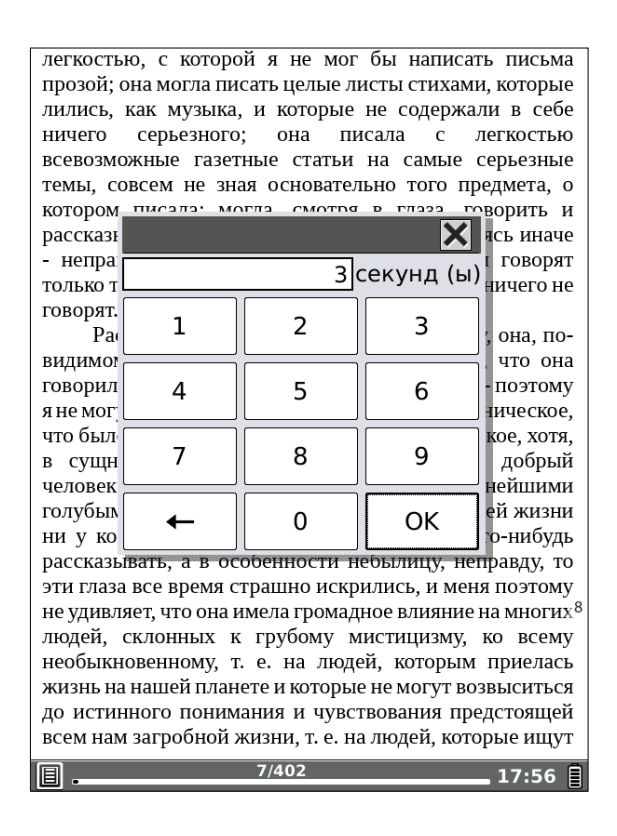

При помощи пальцев наберите нужный Вам временной интервал (время, по истечении которого будет осуществляться автоматический переход на следующую страницу). Подтвердите введенное значение, коснувшись иконки «ОК».

Для выхода из режима автоматического листания нажмите клавишу BACK.

# **Переход по сноскам (ссылкам)**

Для просмотра ссылок (сносок) касайтесь их пальцем. Возврат от текста сноски к тексту книги производится по нажатию клавиши BACK.

### **Выделение текста пальцем**

При чтении EPUB в PDF Reader Вы можете выделять куски текста пальцем как будто маркером.

Для того, чтобы выделить важный для Вас материал, вызовите меню, откройте вкладку аннотации и выберите опцию «**Добавить аннотацию**». Затем при помощи пальца выделите требуемый текст.

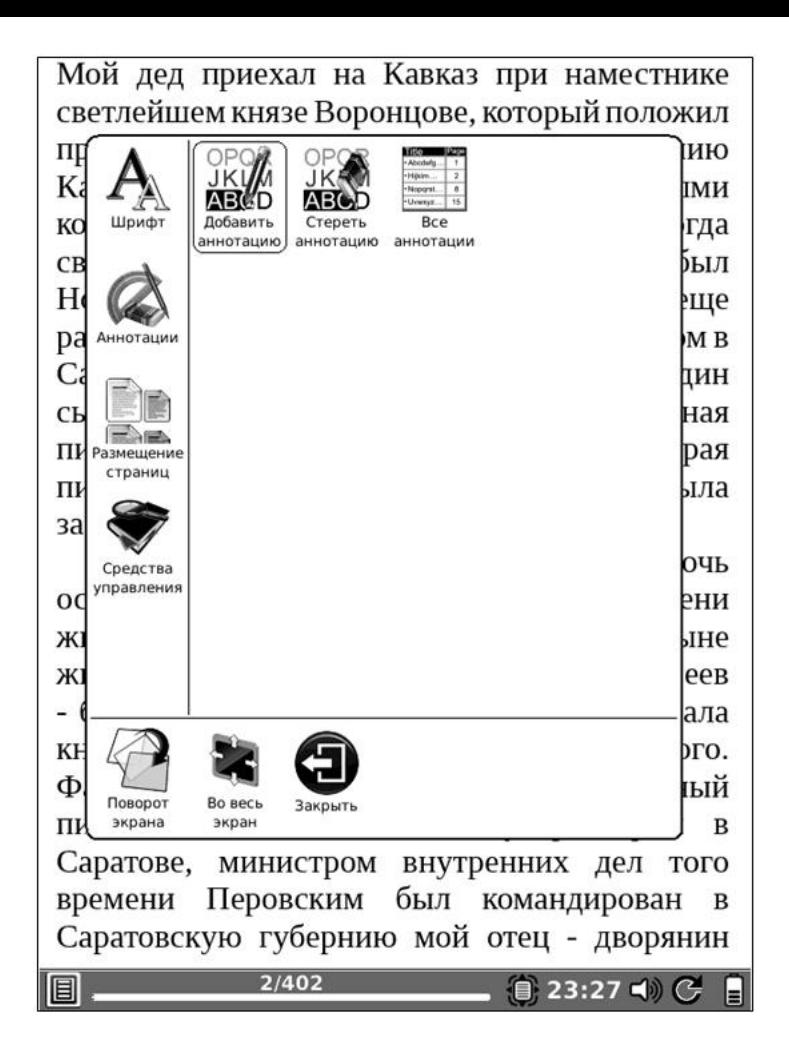

Для того, чтобы сделать еще одну аннотацию, необязательно снова вызывать меню — просто выделите другой нужный Вам кусок текста.

К подсвеченным фрагментам книги Вы можете ввести комментарии, воспользовавшись экранной клавиатурой.

# Посмотреть список всех сделанных аннотации Вы можете, выбрав опцию «**Список аннотаций**», также располагающуюся во вкладке «**Аннотации**» меню.

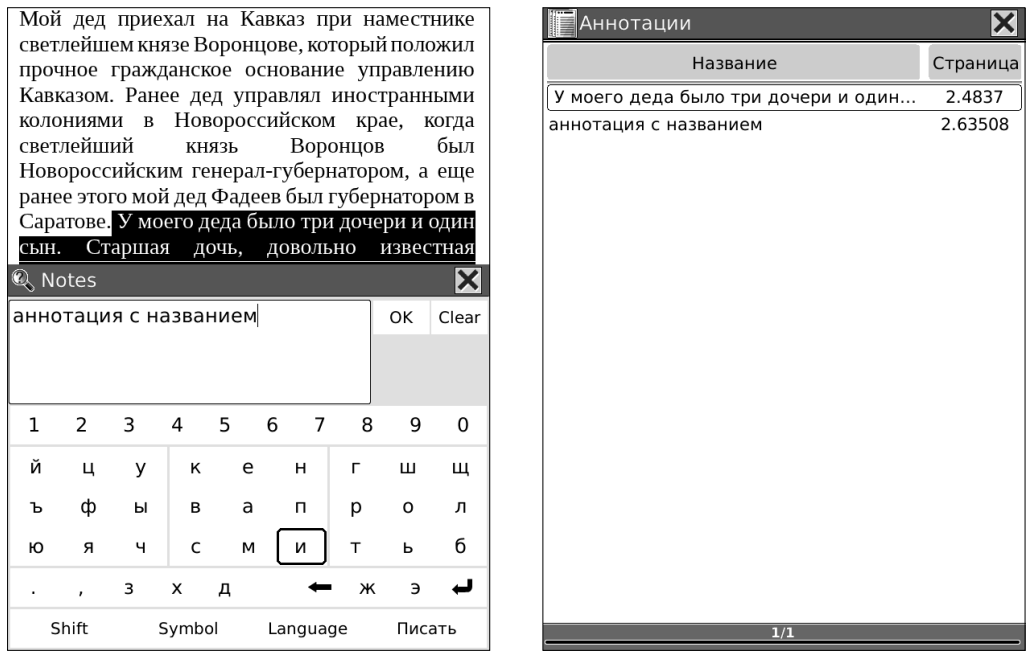

Для удаления аннотации вызовите меню, откройте вкладку «**Аннотации**», выберите опцию «**Удалить аннотацию**». Затем проведите пальцем по фрагменту текста, с которого Вы хотите снять выделение.

### *Чтение книг в форматах PDF, DJVU*

Книги в формате PDF открываются в приложении PDF Reader, а книги в DJVU — в программе DJVU Libre. Функционал этих программ схож, поэтому мы рассмотрим их вместе, не забывая, разумеется, отмечать, какие функции доступны только при чтении PDF, а какие — только при чтении DJVU.

Для открытия книги в одном из этих форматов коснитесь ее пальцем в диспетчере файлов. Для возврата в диспетчер файлов нажмите клавишу **BACK**.

Листать страницы можно как нажатиями на клавиши **NEXT** (следующая страница) и **PREV** (предыдущая страница), так и касаниями пальцем правого (листание вперед) и левого (листание назад) краев экрана.

Перемещение по увеличенной странице при помощи движений пальцами (слева направо, справа налево, снизу вверх, сверху вниз).

## **Изменение масштаба**

Как правило, при чтении литературы в PDF и DJVU возникает необходимость в увеличении (реже уменьшении) масштаба.

Для выбора варианта увеличения/ уменьшения откройте меню (удерживая палец в центральной области экрана в течение 2 секунд), выберите вкладку «**Увеличение**» и уже там - нужное значение масштаба.

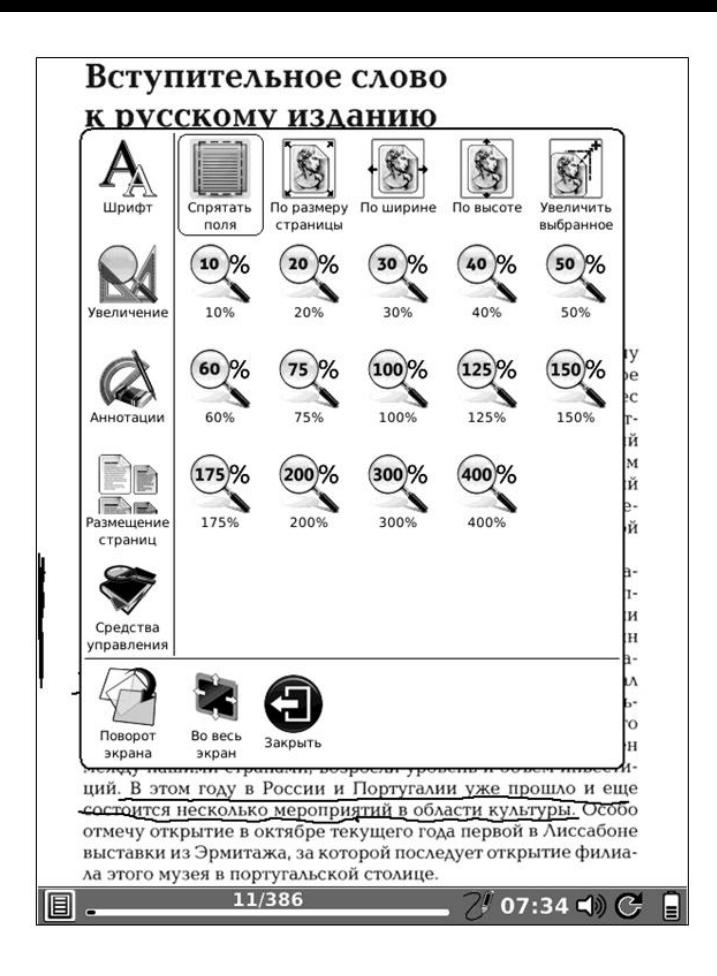

**Выборочное увеличение**

При желании Вы можете увеличить отдельную картинку, схему, фрагмент текста и т.п. Для этого выберите иконку «**Увеличить выбранное**» (вкладка «**Увеличение**» меню). Затем пальцем выделите нужную объект (или область), обозначив диагонально противоположные углы прямоугольника: точка первого касания экрана – первый угол, точка отпускания экрана – второй. Произойдет увеличение выбранного участка.

Для возврата к предыдущему виду вызовите меню, откройте вкладку «**Средства управления**» и выберите опцию «**Вернуть вид**».

#### **Режим свитка**

В ряде случаев документы в PDF и DJVU удобно просматривать в режиме свитка. В этом случае они листаются плавно, на следующей странице отображается небольшая часть информации с предыдущей (буквально пара строк), что подчас очень удобно.

Для перехода в режим свитка вызовите меню, откройте вкладку «**Размещение страниц**» и выберите опцию «**Вид свитка**».

Вообще, часто наиболее удобно повернуть экран (точнее, его содержимое) на 90 градусов, включить режим свитка и обрезание полей (см. далее). И листать просто кнопками PREV/NEXT.

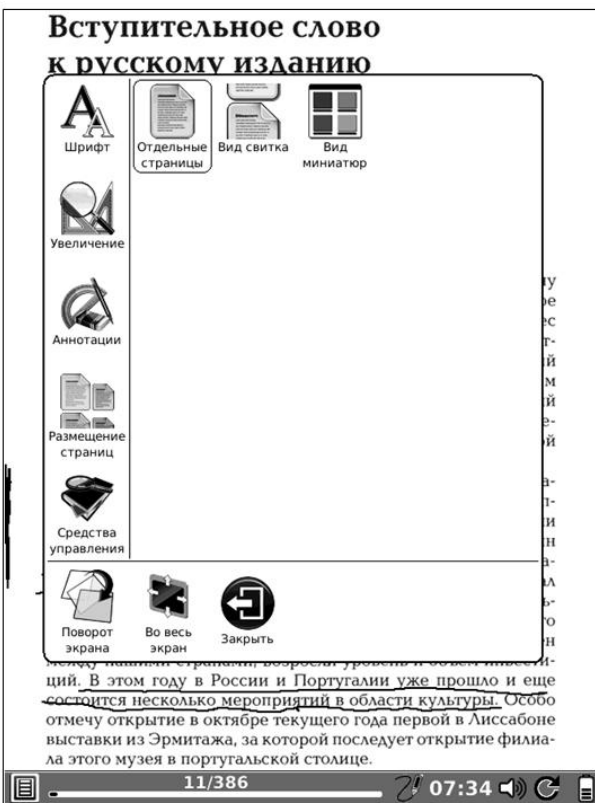

# **Изменение размера шрифта**

В текстовых PDF (не сканах/фотографиях) Вы также можете изменить размер шрифта без изменения ширины документа (режим Reflow). Для этого вызовите меню, выберите вкладку «Шрифт» и нужную величину шрифта.

В данном режиме обычно не отображаются

иллюстрации, таблицы, формулы. Только текст.

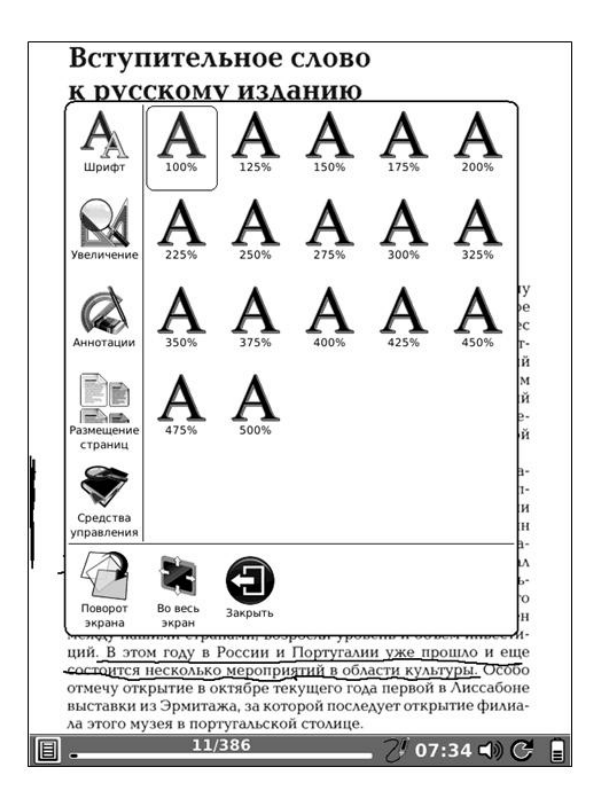

# **Утолщение шрифта (линий)**

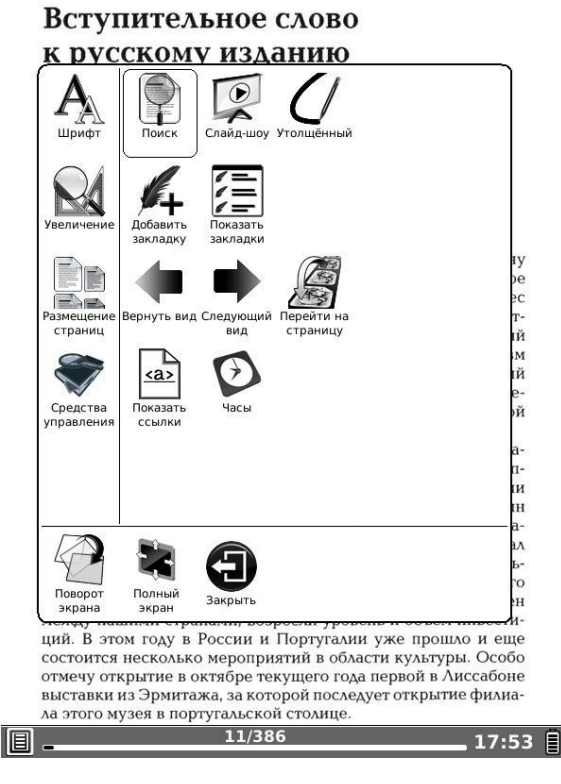

Очень полезной функцией является утолщение шрифта и линий (работает только при чтении PDF).

Для того, чтобы воспользоваться этой функцией, вызовите меню, откройте вкладку «Средства управления» и выберите опцию «Утолщенный». Затем укажите нужный уровень утолщения и нажмите клавишу BACK.

### **Обрезание полей**

Как правило, обрезание полей также оказывается весьма кстати. Эта опция позволяет максимально использовать всю площадь экрана, убирая поля вокруг текста.

Чтобы воспользоваться этой функцией (она работает и в PDF, и в DJVU), вызовите меню, выберите вкладку «**Увеличение**», а затем функцию «**Обрезание полей**».

#### **Подгонка по ширине, высоте экрана**

Для подгонки текста по ширине или высоте экрана вызовите меню, откройте вкладку «**Увеличение**» и выберите соответствующую опцию («**По ширине**» или «**По высоте**»).

## **Полноэкранный режим**

Вы можете убрать с экрана строку статуса, вызвав меню и выбрав опцию «**Полноэкранный режим**» (она также находится в нижней строке меню).

Для выхода из полноэкранного режима вновь
вызовите меню и выберите опцию «**Обычный режим**».

### **Переход по ссылкам**

Осуществляйте переход по ссылкам простым касанием пальца к ним.

#### **Установка и удаление закладок**

Чтобы поставить закладку на страницу, вызовите меню, откройте вкладку «**Средства управления**» и выберите опцию «**Добавить закладку**». В одной книге Вы можете установить неограниченное количество закладок.

При чтении DJVU Вы можете присваивать закладкам имена. После установки закладки появится специальное окошко с клавиатурой. В него Вы можете ввести название закладки при помощи пальцев.

Для просмотра списка всех установленных закладок выберите опцию «**Показать закладки**». Открытие нужной закладки осуществляется при помощи пальца.

Чтобы удалить закладку, выберите в меню опцию «**Удалить закладку**». Удалять закладки прямо из списка нельзя, необходимо перед удалением закладку открыть.

### **Поворот экрана**

Если Вы хотите повернуть текст на экране на 90, 180 или 270 градусов, воспользуйтесь функцией «**Поворот экрана**». Вызовите меню, выберите иконку «**Поворот экрана**» (она находится в нижней части меню).

Затем укажите пальцем нужное Вам направление поворота экрана. Так, для поворота на 90 градусов, коснитесь правой стороны появившегося окошка.

### **Переход на страницу**

Для перехода на какую-либо страницу вызовите меню, выберите вкладку «Средства управления» и опцию «**Переход на страницу**». В появившемся окошке введите номер нужной Вам страницы при помощи пальца.

#### **Использование оглавления**

Для просмотра оглавления книги (бывает в некоторых, но не во всех PDF) вызовите меню, выберите в меню вкладку «**Средства управления**» и затем — опцию «**Оглавление**».

Выбор нужной главы/раздела оглавления производите при помощи пальца. Для перехода на следующую/предыдущую страницу оглавления нужно нажимать соответственно кнопки **NEXT** и **PREV**. Альтернативный способ — указать пальцем нужное место в строке прогресса, располагающейся в самом низу экрана. Или же просто провести пальцем справа налево (перемещение вперед)/слева направо (перемещение назад).

#### **Выделение текста пальцем**

При чтении текстовых PDF (не сканированных/ фотографий) Вы можете выделять куски текста пальцем как будто маркером.

Для того, чтобы выделить важный для Вас фрагмент, вызовите меню, откройте вкладку аннотации и выберите опцию «**Добавить**  **аннотацию**». Затем пальцем выделите требуемый текст.

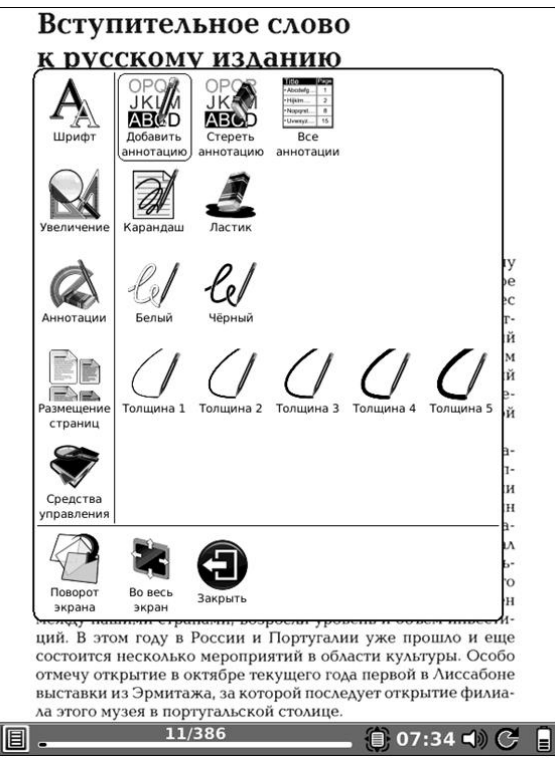

Для того, чтобы сделать еще одну аннотацию, необязательно снова вызывать меню — просто выделите другой нужный Вам кусок текста.

К подсвеченным фрагментам книги Вы можете внести комментарии, воспользовавшись экранной клавиатурой.

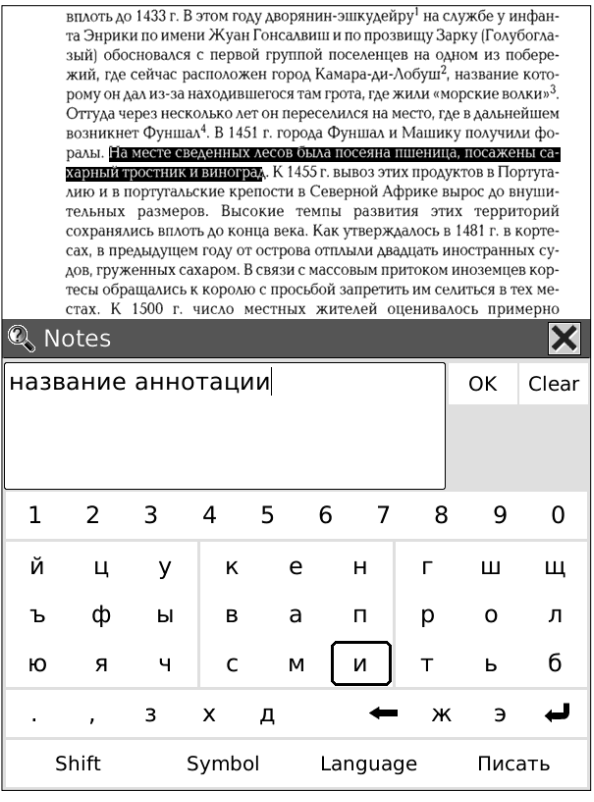

Посмотреть список всех сделанных аннотации Вы можете, выбрав опцию «**Список аннотаций**», также располагающуюся во вкладке «**Аннотации**» меню.

Для удаления аннотации вызовите меню, откройте вкладку «**Аннотации**», выберите опцию «**Удалить аннотацию**». Затем проведите пальцем по фрагменту текста, с которого Вы хотите снять выделение.

#### **Внесение пометок в книги**

Во время чтения книг в PDF и DJVU Вы можете вносить в них разнообразные пометки: подчеркивать текст, обводить различные элементы, рисовать.

Чтобы перейти в режим пометок, вызовите меню, откройте вкладку «**Аннотации**» и выберите нужную Вам толщину линии.

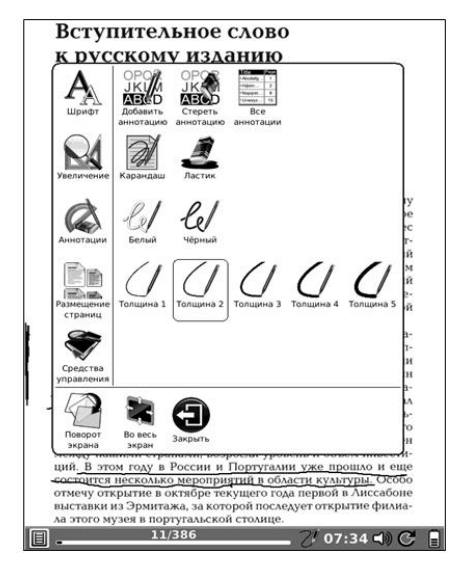

Затем сделайте необходимые пометки. Для удаления тех или иных записей выберите опцию «Ластик» и проведите пальцем по меткам/надписям, которые Вы хотите удалить.

#### **Поиск по тексту**

Эта опция доступна только при чтении текстовых PDF (не сканированных/ фотографированных документов).

Если Вы хотите найти в книге какое-либо слово, воспользуйтесь поиском по тексту. Вызовите меню, откройте вкладку «**Средства управления**» и выберите опцию «**Поиск**».

При помощи пальцев наберите слово для поиска (или часть слова), после чего нажмите кнопку **ОК**, располагающуюся рядом со строкой ввода.

Откроется страница, на которой найдено данное слово (часть слова). Чтобы перейти к следующей странице, содержащей это слово, коснитесь иконки «**Следующее**». Для перехода к предыдущей странице с найденным словом выберите иконку «**Предыдущее**».

#### **Автоматическое листание**

При чтении PDF и DJVU Вы можете воспользоваться возможностью автоматического

перелистывания страниц. Для этого вызовите меню, выберите вкладку «Средства управления», а затем — иконку «**Слайд-шоу**».

При помощи пальцев наберите нужный Вам временной интервал (время, по истечении которого будет осуществляться автоматический переход на следующую страницу). Подтвердите введенное значение, коснувшись кнопки «**ОК**».

Для выхода из режима автоматического листания нажмите клавишу **BACK**.

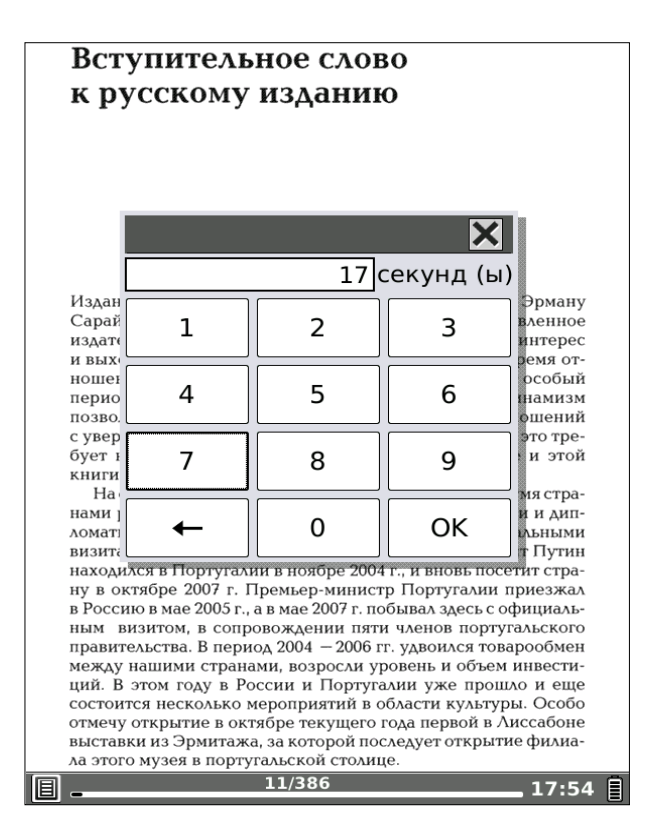

#### **Режим миниатюр**

Вы можете просматривать книги PDF и DJVU в режиме миниатюр. При портретной (стандартной) ориентации экрана в данном режиме отображается 4 страницы на экране. В альбомном режиме — 2 страницы (см. ниже).

Для вызова режима миниатюр откройте меню, выберите вкладку «**Размещение страниц**»

#### и опцию «**Вид миниатюр**».

#### **ВВЕДЕНИЕ**

На протяжении всей истории человечества, начиная с первобытнообщинного строя, шкуры животных и мех были в цене. Во все времена человек любовался мехами. Вполне возможно, что они так и остались бы всего лишь предметом восхищения, если бы холод не заставил наших предков обратить внимание на другое их качество - способность со-**YDGHOTH TARRO** 

На территории Древней Руси (Киевской, Владимиро-Суздальской, Московской) рухлядь (так называли в старину меха) была своеобразной валютой. Ею платили дань, рассчитывались за обучение, дальний проезд и т. п. Пушнина воспета в славянском фольклоре - народных сказаниях, сказках, песнях. К поимеру, в «Слове о полку Игореве», величайшем памятнике эпохи средневековой Руси, упоминаются бобровая шуба Ярославны, куньи меха знати, а в русских былинах собольи шубы

Шапка, подбитая мехом соболя, долгое время была атрибутом костюма русских князей. Да и простой народ, хоть и HOCHE ORAXIV BORDOULA, HO 3HMOA - OD 33TARHHO MAXORUO

Истоки скорняжно-кожевенного мастерства на Руси ведут к VII веку. Обычно один и тот же мастер выполнял всю работу от начала до конца (выделывал шкуры и шил). Скорняки были почти в каждой деревне и обслуживали всю округу. Свое мастерство они передавали из поколения в поколение, строго сохраняя профессиональные секреты и тоалиции. Тоуд их был всегда уважаем и пользовался у населения почетом. К большому сожалению, на сегодняшний день многие старинные секреты обработки меха и шитья из него в народе .<br>утеряны

 $\overline{3}$ 

Пороки шерсти шкур

Сейчас производство меховой одежды осуществляется на фабриках и в ателье. Однако несмотря на это стремление многих людей (в основном селян) научиться выделывать шкурки и самим шить из них шапки, пальто, сапожки и другие меховые излелия с каждым годом возрастает. А ведь дело 3TO HA TAKOA VW DDOCTOR

Очень многое зависит от таланта мастера, знания технологических приемов обработки и пластических свойств каждого вида меха. Но во главе всего процесса должна стоять естественная структура меха, умение подчеркнуть и показать его поиродную красоту. Это очень серьезно. Поскольку найти такую соразмерность - самое трудное. Зато когда это удается, начинается настоящее волшебство. В процессе работы каждый может почувствовать себя кудесником.

#### пороки шерсти и шкур

Шерсть и шкуры с пороками непригодны для изготовления доброкачественных изделий, поэтому не имеет смысла затрачивать на их переработку труд.

Довольно часто шерсть животных засоряется в период созревания таких сорных растений как крымский репей (пыпей-пилка), ковыль, липучка, лупнишник и ло. Они прочно удерживаются на шерстяном покрове и отделить их практически невозможно.

Шерсть с переследом часто бывает у животных, перенесших инфекционные заболевания, а также при плохом их кормлении (особенно в период беременности и подсоса). Такая шерсть при переработке легко рвется, так как неоднородна и на некоторых участках очень тонкая.

при заболевании чесоткой у животных нарушается нормальный рост шерсти, снижается ее крепость, она склеивается в плотные пучки (комки), которые трудно удалить при промывке

Животных нередко метят трудносмывающимися красками или выжигают раскаленным железом тавро. Такая шерсть также считается браком.

# **Просмотр времени, затраченного на чтение**

Для просмотра времени, затраченного на чтение книги, откройте меню, выберите вкладку «**Средства управления**» и затем опцию «**Часы**». Откроется окошко с текущим временем, датой и

информацией о затраченном на чтение времени.

# *Чтение книг в форматах DOC, DOCX, XLS, XLSX, PPT, PPTX*

Как мы уже говорили, документы формата DOC можно открывать как в программе Office Reader, так и в FBReader. DOCX, XLS, XLSX, PPT, PPTX открываются только в Office Reader.

Программа FBReader подробно описана выше; сейчас же мы детально рассмотрим функционал приложения Office Reader.

# *Office Reader*

Для открытия книги в одном из офисных форматов коснитесь ее пальцем. Для возврата в диспетчер файлов нажмите клавишу **BACK**.

**Листание вперед** осуществляется либо нажатием кнопки **NEXT**, либо проведением пальца (скольжением длиной около 2 см) справа налево или снизу вверх.

**Листание назад** осуществляется либо нажатием на клавишу **PREV**, либо проведением пальца сверху вниз или слева направо.

Перемещаться по увеличенной странице

# **Изменение размера шрифта**

Скорее всего, при чтении документов Вам захочется изменить шрифт по своему вкусу: уменьшить или увеличить его. Для этого вызовите меню (удерживая палец в центральной области экрана в течение 2 секунд), выберите вкладку «Шрифт», а затем — желаемый размер шрифта.

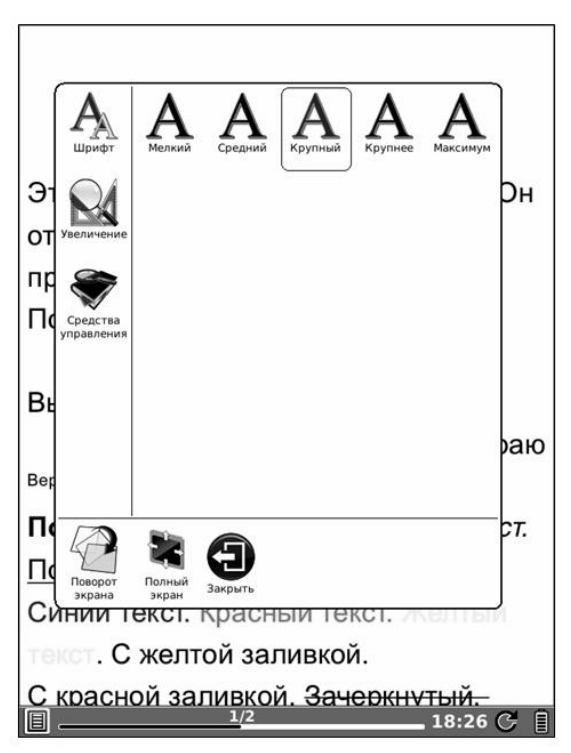

### **Изменение масштаба**

Вы можете уменьшить или увеличить масштаб документа по своему вкусу. Вызовите меню, откройте вкладку «Увеличение» и установите нужное значение масштаба.

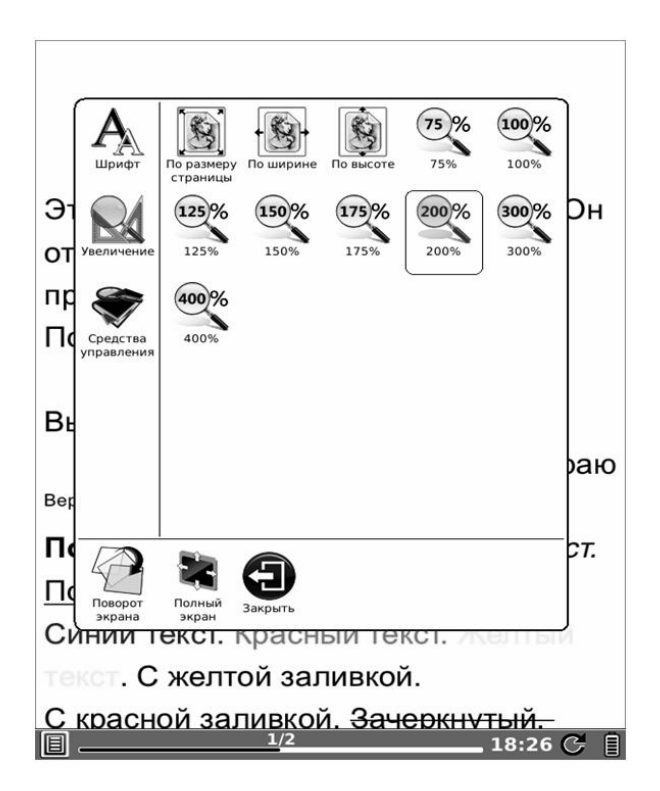

#### **Подгонка по ширине, высоте экрана**

Для подгонки текста по ширине или высоте экрана вызовите меню, откройте вкладку «**Увеличение**» и выберите соответствующую

опцию («**По ширине**» или «**По высоте**»).

#### **Полноэкранный режим**

Вы можете убрать с экрана строку статуса, вызвав меню и выбрав опцию «**Полноэкранный режим**» (она также находится в нижней строке меню).

Для выхода из полноэкранного режима вновь вызовите меню и выберите опцию «**Обычный режим**».

# **Установка и удаление закладок**

Чтобы поставить закладку на страницу, вызовите меню, откройте вкладку «**Средства управления**» и выберите опцию «**Добавить закладку**». В одной книге Вы можете установить неограниченное количество закладок.

Для просмотра списка всех установленных закладок выберите опцию «Показать закладки». Выбор нужной закладки осуществляется при помощи пальца.

Чтобы удалить закладку, выберите в меню

опцию «**Удалить закладку**». Удалять закладки прямо из списка, к сожалению, нельзя, необходимо перед удалением закладку открыть.

### **Поворот экрана**

Если Вы хотите повернуть текст на экране на 90, 180 или 270 градусов, воспользуйтесь функцией «**Поворот экрана**». Вызовите меню, выберите иконку «**Поворот экрана**» (она находится в нижней части меню).

Затем укажите нужное Вам направление поворота экрана, коснувшись пальцем одной из сторон появившегося окошка. Так, для поворота на 90 градусов, коснитесь правой стороны окошка.

#### **Переход на страницу**

Для перехода на какую-либо страницу вызовите меню, выберите вкладку «**Средства управления**» и опцию «**Переход на страницу**». В появившемся окошке введите номер нужной Вам страницы при помощи пальцев и подтвердите ввод, коснувшись кнопки «**ОК**».

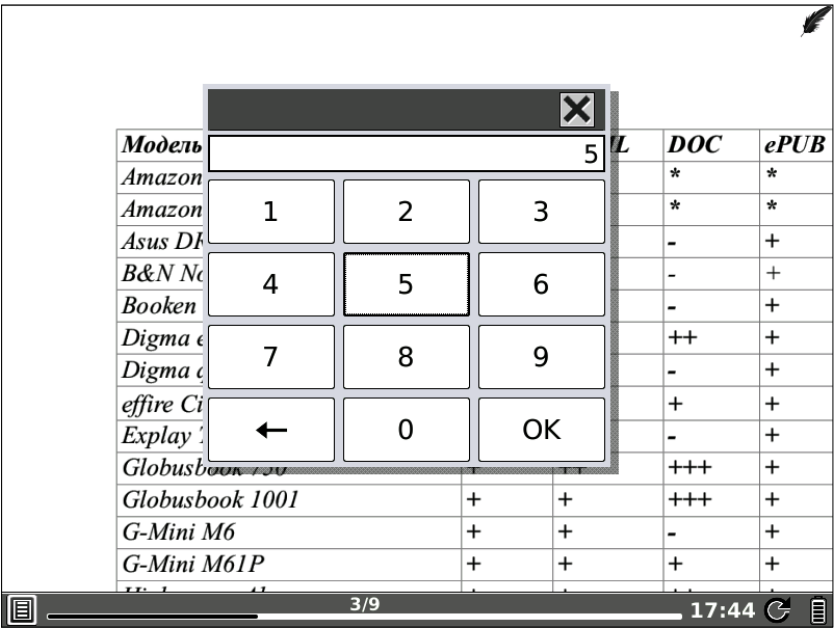

## **Поиск по тексту**

Если Вы хотите найти в книге какое-либо слово, воспользуйтесь поиском по тексту. Вызовите меню, откройте вкладку «**Средства управления**» и выберите опцию «**Поиск**».

При помощи пальцев наберите слово для поиска (или часть слова), после чего коснитесь кнопки «**Поиск**», располагающейся рядом со строкой ввода.

Откроется страница, на которой найдено

данное слово (часть слова). Чтобы перейти к следующей странице, содержащей это слово, выберите иконку «**Следующее**». Для перехода к предыдущей странице с найденным словом коснитесь пальцем иконки «**Предыдущее**».

# **Просмотр времени, затраченного на чтение**

Для просмотра времени, затраченного на чтение документа, откройте меню, выберите вкладку «**Средства управления**» и затем опцию «**Часы**». Откроется окошко с текущим временем, датой и информацией о затраченном на чтение времени.

# **Некоторые советы**

- Презентации PPT/PPTX удобнее всего читать в ландшафтной ориентации экрана, в полноэкранном режиме (с подгонкой «**По размеру страницы**»).

- Книги XLS/XLSX также удобнее просматривать в ландшафтном режиме, со средним размером шрифта.

### *Чтение книг в форматах HTML, CHM*

Мы уже отмечали, что книги формата CHM можно открывать как в программе HTML Reader, так и в FBReader. А вот файлы HTML открываются только в HTML Reader.

Программа FBReader подробно описана выше; сейчас же мы детально рассмотрим функционал приложения HTML Reader.

## *HTML Reader*

HTML Reader может открывать книги в форматах CHM и HTML. Для открытия книги, коснитесь ее пальцем в диспетчере файлов. Для возврата в диспетчер файлов нажмите клавишу **BACK**.

**Листание** документов осуществляется при помощи клавиш **NEXT** (следующая страница) и **PREV** (предыдущая страница). Можно использовать и пальцы (короткие движения снизу вверх, сверху вниз).

**Перемещение по увеличенной странице** осуществляется только при помощи пальцев (движение слева направо, справа налево, сверху вниз и снизу вверх).

Для **перехода по ссылке** достаточно просто коснуться ее пальцем.

#### **Изменение масштаба**

Вы можете уменьшить или увеличить масштаб страниц по своему вкусу. Вызовите меню, откройте вкладку «**Увеличение**» и выберите нужное значение масштаба.

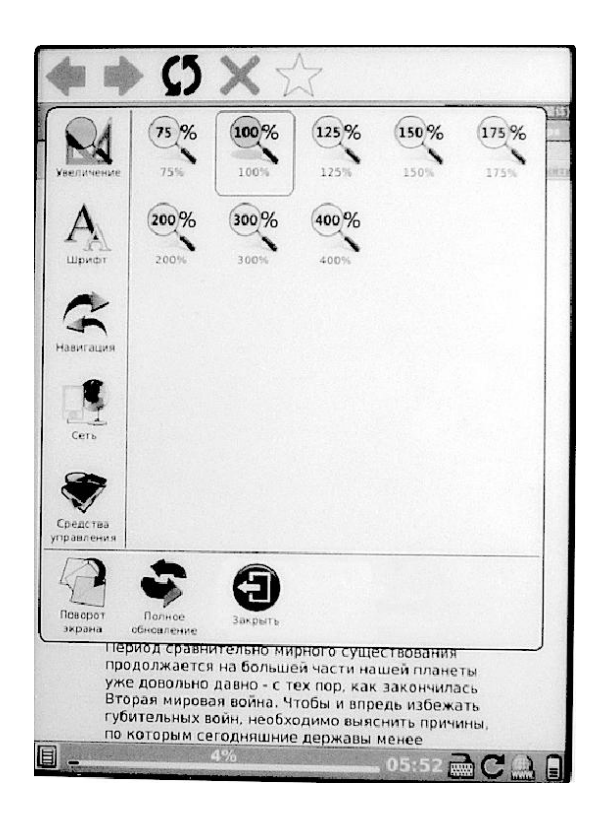

# **Изменение размера шрифта**

Для того, чтобы уменьшить или же увеличить размер шрифта, вызовите меню (удерживая палец в центральной области в течение 2 секунд), выберите вкладку «**Шрифт**», а затем — желаемый размер шрифта.

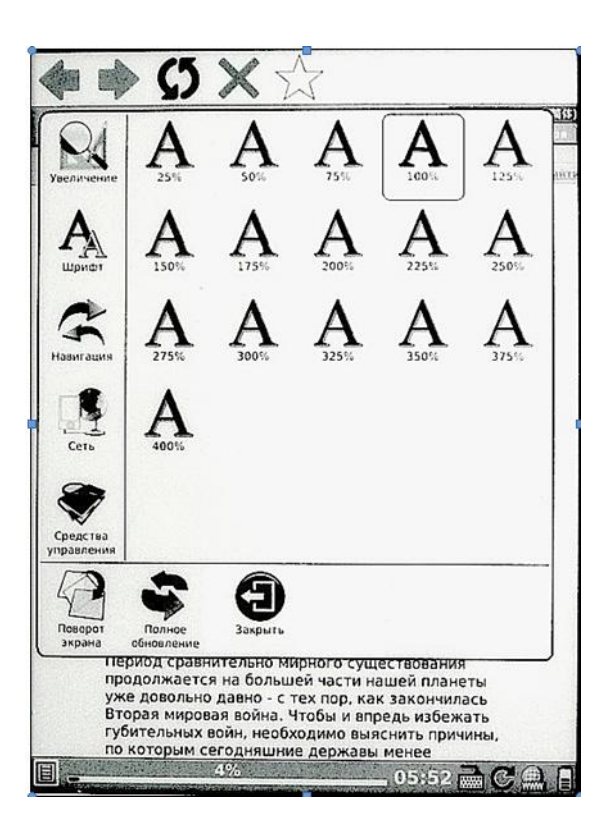

## **Установка и удаление закладок**

Чтобы поставить закладку на страницу, вызовите меню, откройте вкладку «**Средства управления**» и выберите опцию «**Добавить закладку**». В одной книге Вы можете установить неограниченное количество закладок.

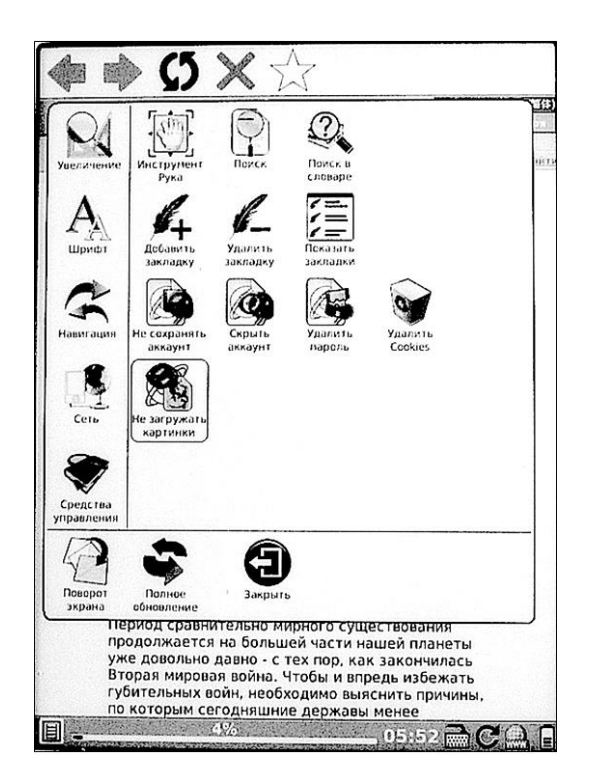

Чтобы просмотреть список всех установленных закладок, выберите опцию «**Показать закладки**». Выбрать нужную закладку можно с помощью пальца.

Чтобы удалить закладку, выберите в меню опцию «**Удалить закладку**». Удалять закладки

### прямо из списка, к сожалению, нельзя, необходимо перед удалением закладку открыть.

# **Поворот экрана**

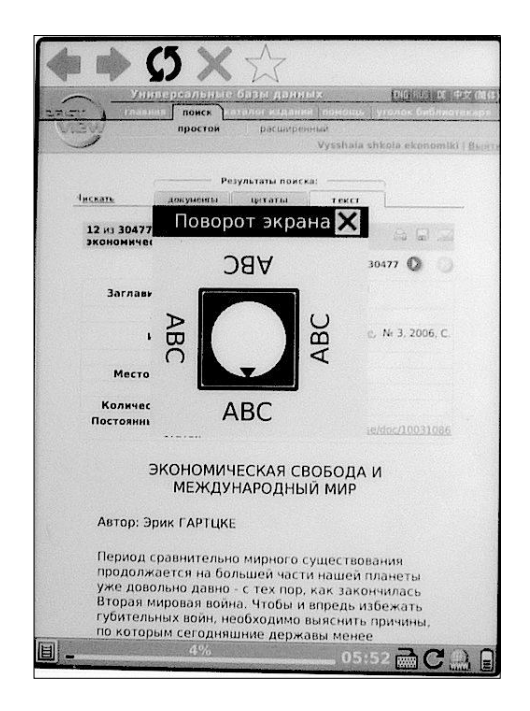

Если Вы хотите повернуть текст на экране на 90, 180 или 270 градусов, воспользуйтесь функцией «**Поворот экрана**». Вызовите меню, выберите иконку «**Поворот экрана**» (она находится в нижней части меню).

Затем укажите нужное Вам направление поворота экрана, коснувшись пальцем одной из сторон появившегося окошка. Так, для поворота на 90 градусов, коснитесь правой стороны окошка.

# **Поиск по тексту**

Если Вы хотите найти в книге какое-либо слово, воспользуйтесь поиском по тексту. Вызовите меню, откройте вкладку «**Средства управления**» и выберите опцию «**Поиск**».

При помощи пальцев наберите слово для поиска (или часть слова), после чего коснитесь кнопки «**Поиск**».

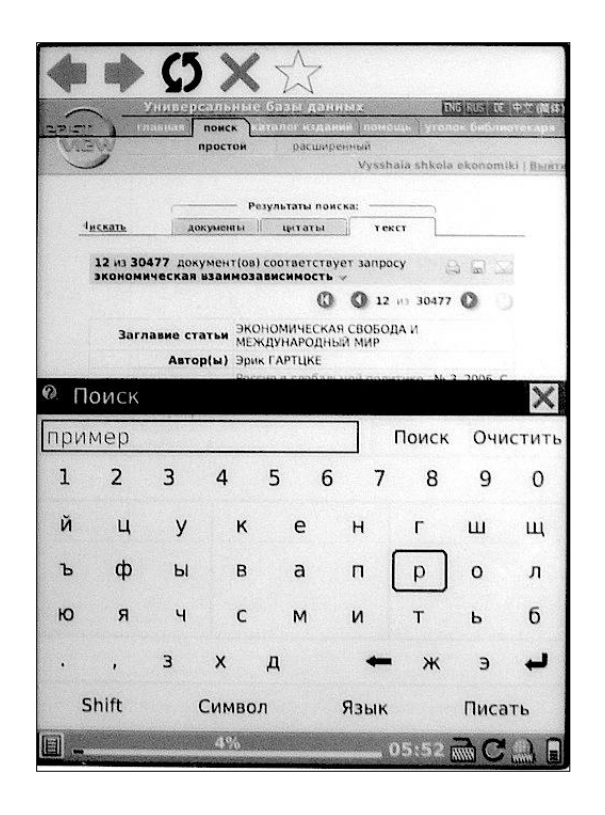

Откроется страница, на которой найдено данное слово (часть слова). Чтобы перейти к следующей странице, содержащей это слово, выберите пальцем кнопку «**Следующее**». Для перехода к предыдущей странице с найденным словом коснитесь кнопки «**Предыдущее**».

# **ПРОСМОТР ФОТОГРАФИЙ**

На ONYX BOOX можно смотреть фотографии в форматах JPG, GIF, PNG, BMP, TIFF. Фотографии, как и книги, копируются в папки во внутренней памяти ридера или SD-карты. Работать с ними в диспетчере файлов можно также, как и с книгами. (См. соответствующий раздел).

Открыв одну фотографию из папки, Вам необязательно возвращаться назад в папку, открывать другую фотографию и так далее. Переход между фотографиями осуществляется при помощи клавиш NEXT (вперед) и PREV (назад) или коротким движением (скольжением) пальца справа налево (вперед)/слева направо (назад). Выход из режима просмотра фото в диспетчер файлов производится нажатием на кнопку BACK.

Если удерживать палец в центральной области экрана в течение пары секунд, откроется меню, предоставляющее доступ к целому спектру функций. Рассмотрим их по порядку.

# *Масштабирование*

Вы можете уменьшить или увеличить масштаб фотографий по своему вкусу. Вызовите меню, откройте вкладку «**Увеличение**» и выберите нужное значение масштаба.

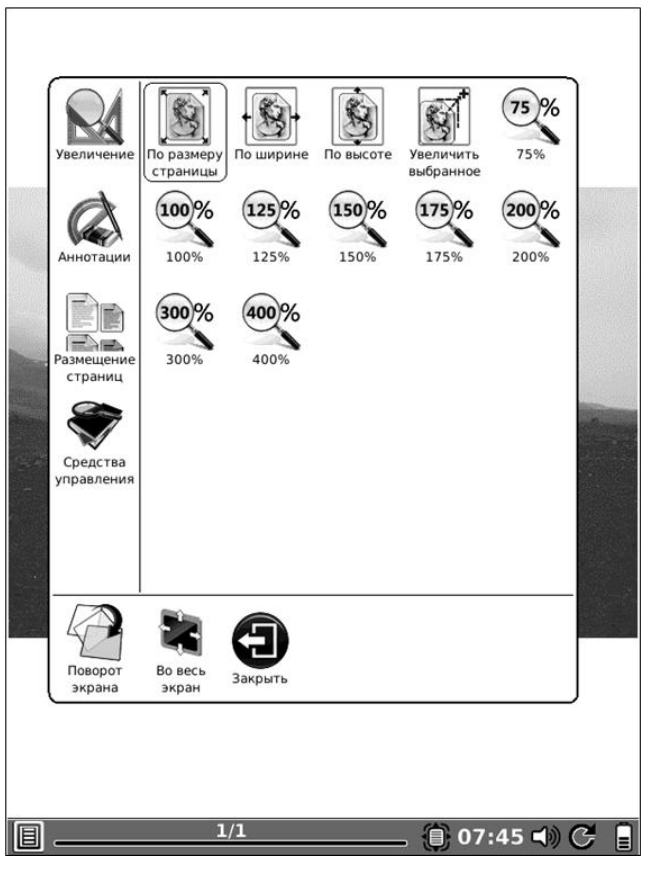

Для подгонки фотографии по ширине или

высоте экрана выберите соответствующую опцию («**По ширине**» или «**По высоте**»).

# *Увеличение фрагмента*

При желании Вы можете увеличить отдельный фрагмент фотографии. Для этого выберите иконку «**Увеличить выбранное**» (вкладка «**Увеличение**» меню). Затем «прямоугольником» выделите область для увеличения. Произойдет увеличение выделенного участка до размера экрана.

# *Размещение страниц (вид)*

Вы можете просматривать фотографии не только «поштучно», но и в режиме миниатюр. В этом случае при портретной ориентации на экране отображается 4 фотографии, при ландшафтной — 2.

При желании можете воспользоваться и режимом «Свиток» (синоним в данном случае - «фотопленка»). Фотографии будут листаться плавно, сплошным потоком, как будто Вы крутите фотопленку.

Возврат в обычный, «поштучный» режим просмотра производится по выбору иконки «**Отдельные страницы**», во вкладке «**Размещение страниц**».

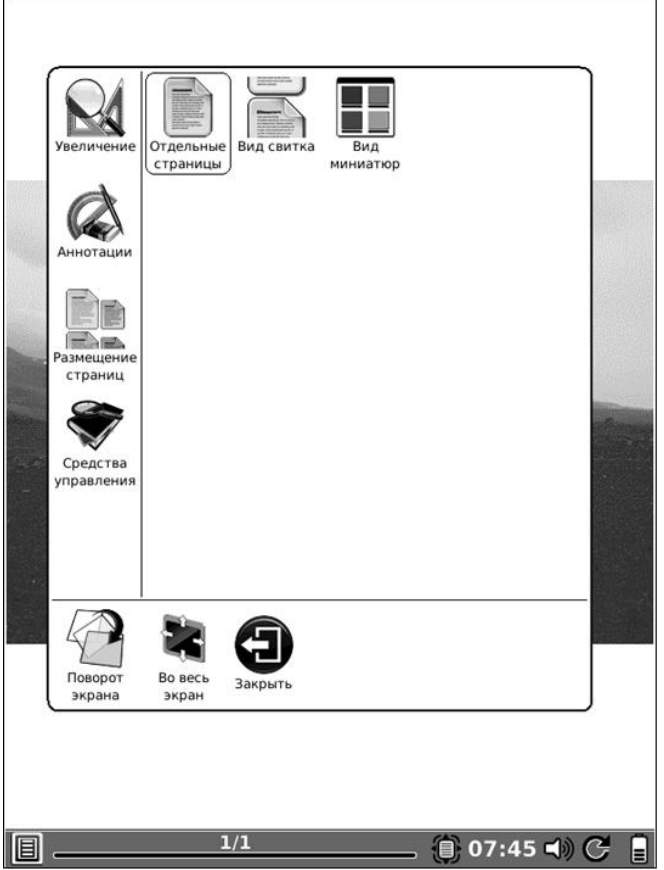

# *Средства управления*

В данной вкладке находится пять опций: **Инструмент** «**Рука**» — служит для перемещения увеличенной фотографии по экрану при помощи пальцев.

**Стартовый экран** — установка фотографии как картинки, которая отображается на экране в процессе включения ридера. Рекомендуется использовать изображение в одном из поддерживаемых форматов с разрешением 600 x 800 точек.

**Переход на страницу** — переход к любой из фотографий по ее порядковому номеру в папке.

**Часы** — отображение текущего времени и текущей даты, а также времени, которое Вы затратили на просмотр фотографий.

**Слайд**-**шоу** — организация автоматического показа фотографий. Временной интервал Вы можете настроить с точностью до секунды. Введите при помощи пальцев нужное число (в секундах) в окошке, которое появляется после выбора опции «**Слайд-шоу**», потом коснитесь кнопки «**ОК**».

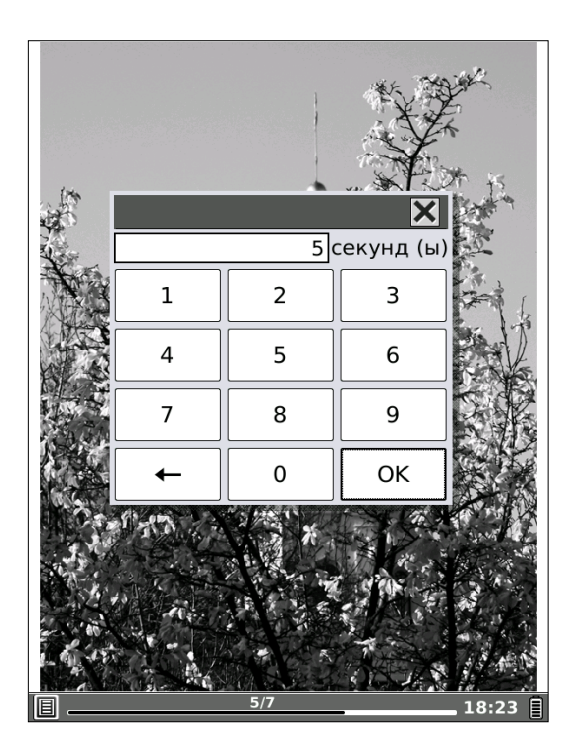

# *Добавление аннотаций (пометок)*

Во время просмотра фотографий Вы можете вносить в них разнообразные пометки: писать слова, обводить различные элементы, рисовать... Все это — при помощи пальцев.

Чтобы перейти в режим пометок вызовите меню, откройте вкладку «**Аннотации**» и выберите нужную Вам толщину линии.

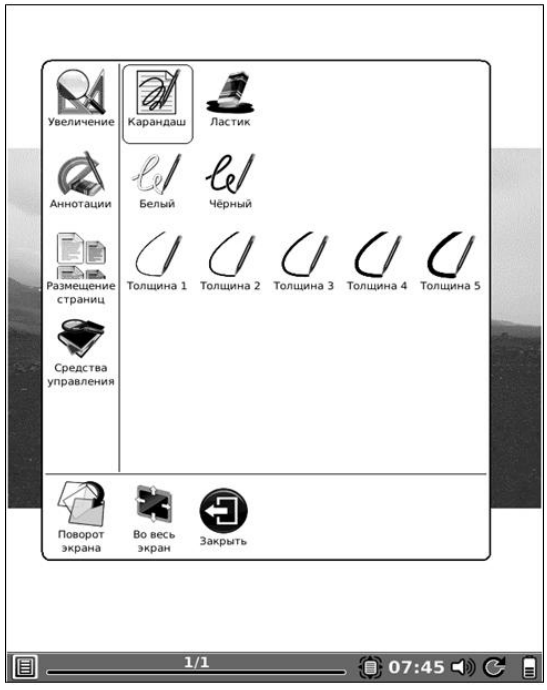

Затем сделайте необходимые пометки. Удалить их можно при помощи инструмента «**Ластик**». Выберите соответствующую опцию в меню, после чего проведите пальцем по пометкам, которые Вы хотите удалить. Они исчезнут.

# *Поворот экрана*

Если Вы хотите повернуть фотографию на 90, 180 или 270 градусов, воспользуйтесь функцией «**Поворот экрана**». Вызовите меню, выберите иконку «**Поворот экрана**» (она находится в нижней части меню).

Затем укажите нужное Вам направление поворота экрана, коснувшись одной из сторон появившегося окошка. Так, для поворота на 90 градусов, коснитесь правой стороны окошка.

## *Полноэкранный режим*

Вы можете убрать с экрана строку статуса, вызвав меню и выбрав опцию «Полноэкранный режим» (она также находится в нижней строке меню).Для выхода из полноэкранного режима вновь вызовите меню и выберите опцию «Обычный режим».

# **ПРОСМОТР КОМИКСОВ**

На Вашем ридере ONYX BOOX Вы можете просматривать комиксы в форматах CBZ, CBR. Комиксы, как и книги, копируются в папки во внутренней памяти ридера или SD-карты. Работать с ними в диспетчере файлов можно также, как и с книгами (см. раздел Меню диспетчера файлов).

Листание страниц при просмотре комиксов осуществляется как клавишами **NEXT** (вперед) и **PREV** (назад), так и прикосновениями пальцев к правому (вперед) и левому (назад) краям экрана.

Выход в диспетчер файлов производится по нажатию на клавишу **BACK**.

#### *Меню программы просмотра комиксов*

Если удерживать палец в центральной области экрана в течение пары секунд, откроется меню, в котором содержатся различные инструменты масштабирования и дополнительные функции.

Вы можете настроить **масштаб страницы** с

комиксами: подогнать изображение по ширине или высоте экрана, по размеру страницы, а также задать одно из предлагаемых значений масштабирования: 75, 100, 125, 150, 175, 200, 300 или 400%.

Перемещение по увеличенной странице осуществляется при помощи пальца.

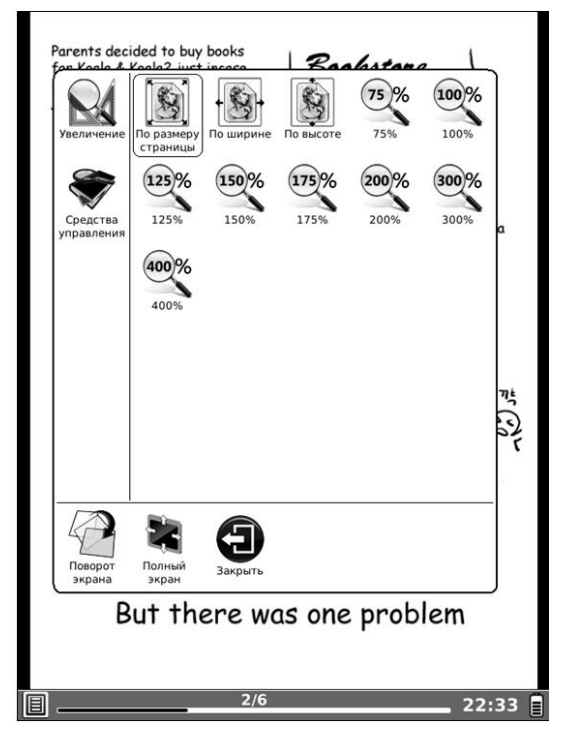

Для **поворота** экрана выберите пальцем соответствующую иконку в меню и укажите направление поворота прикосновением к соответствующей стороне появившегося окошка.

Для перехода в **полноэкранный режим** (без статусной строки) выберите соответствующую иконку в меню.

Во вкладке «**Средства управления**» меню программы просмотра комиксов располагаются всего две опции: **переход на страницу** и **вызов часов**.

#### **WEB-БРАУЗЕР**

ONYX BOOX оснащен модулем Wi-Fi и интернет-браузером. Вы можете просматривать на ридере различные WEB-страницы.

Для запуска браузера выберите в главном меню иконку «Web-сайты», а затем выберите иконку «ONYX» (ведет на сайт [www.onyx](http://www.onyx-international.com/)[international.com\)](http://www.onyx-international.com/) или «Wikipedia» (ведет на сайт [www.en.wikipedia.org\)](http://www.en.wikipedia.org/).

После этого автоматически включится модуль Wi-Fi и начнется поиск доступных сетей. По
#### окончании поиска будет выведен список обнаруженных сетей.

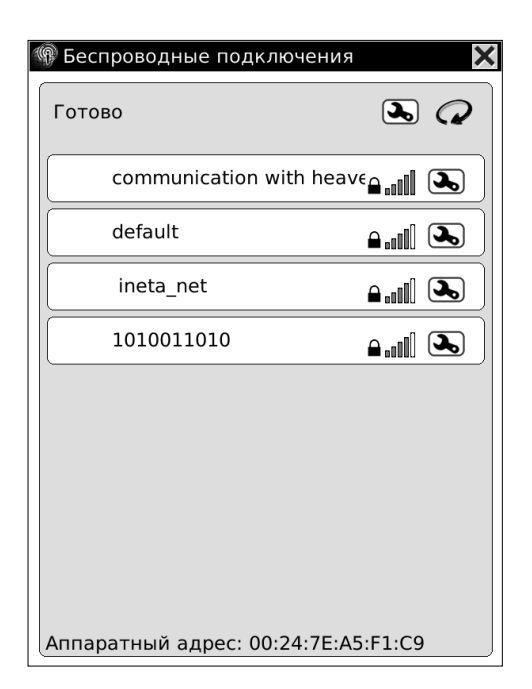

# *Настройка Wi-Fi*

Выберите нужную сеть и введите в специальное окошко данные, необходимые для подключения к сети.

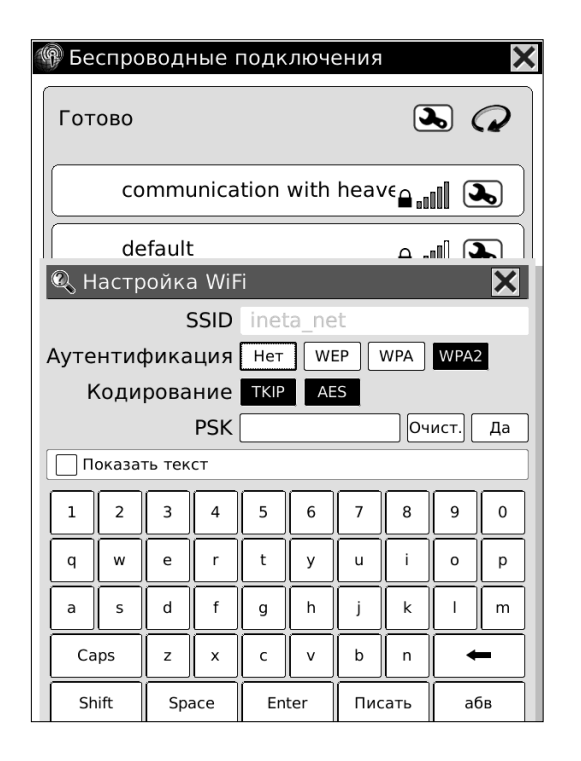

Вы можете выбрать тип аутентификаци (WEP, WPA, WPA2, отсутствует), тип кодирования (TKIP, AES). В поле PSK вводится ключ WEP или WPA (в зависимости от того, какой тип аутентификации выбран). В поле SSID вводится идентификатор беспроводной сети (SSID). После ввода всех параметров нажмите кнопку «Да».

Обычно настройки определяются правильно, и достаточно ввести только пароль в поле PSK.

# *Cодержимое окна браузера*

После подключения к сети откроется WEBбраузер.

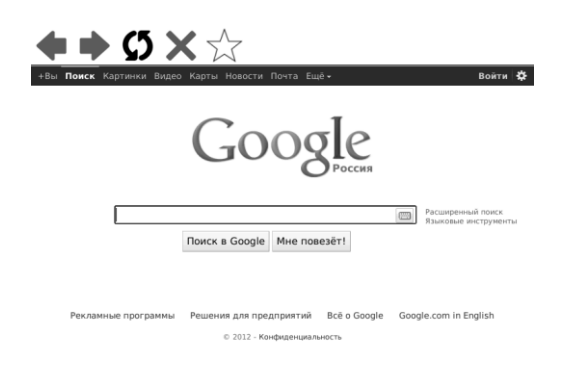

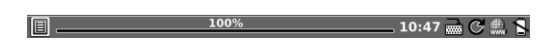

В верхней части окна браузера располагается панель с пятью кнопками-иконками: «**назад**» (на предыдущую страницу), «**вперед**», «**остановить загрузку страницы**», «**обновить страницу**», «**добавить в избранное**».

В статусной строке располагаются (слева направо): кнопка вызова меню, шкала-прогресса, часы, кнопка вызова экранной клавиатуры, кнопка обновления экрана, кнопка вызова адресной строки и индикатор заряда аккумулятора.

Остальная часть окна браузера используется для отображения веб-страниц.

## **Адресная строка**

Адресную строку можно вызвать прикосновением пальца к соответствующей иконке в статусной строке (второй справа).

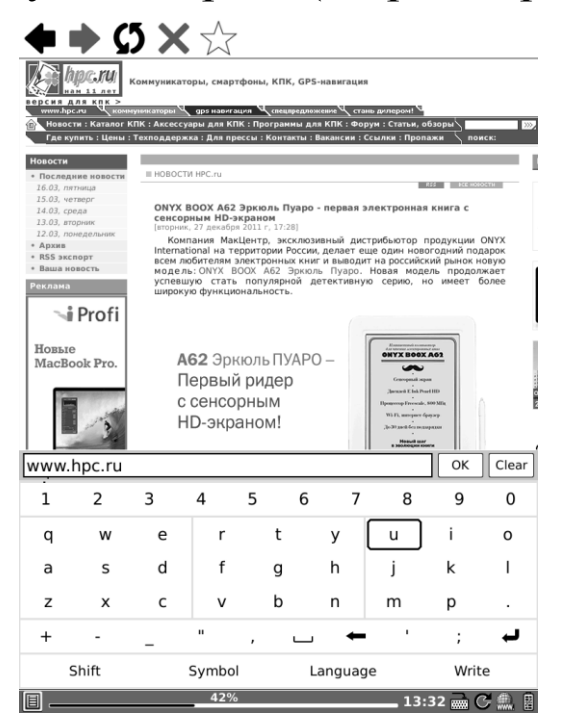

Набор адреса осуществляется пальцами. Для подтверждения введенного адреса коснитесь кнопки ОК.

## **Ввод данных в поля и формы Webстраниц**

При путешествии по Интернету нередко возникает необходимость вводить в различные поля/формы какие-либо фразы, слова и т.д.

Для ввода данных коснитесь пальцем нужного поля. После этого появится экранная клавиатура (ее также можно вызвать прикосновением к соответствующей (четвертой справа) иконке в статусной строке). Наберите нужные слова и символы на экранной клавиатуре.

# *Меню браузера*

Меню можно вызвать удержанием пальца в центральной области экрана в течение 2 секунд.

Меню содержит пять вкладок: **Увеличение**, **Шрифт**, **Навигация**, **Сеть**, **Средства управления**.

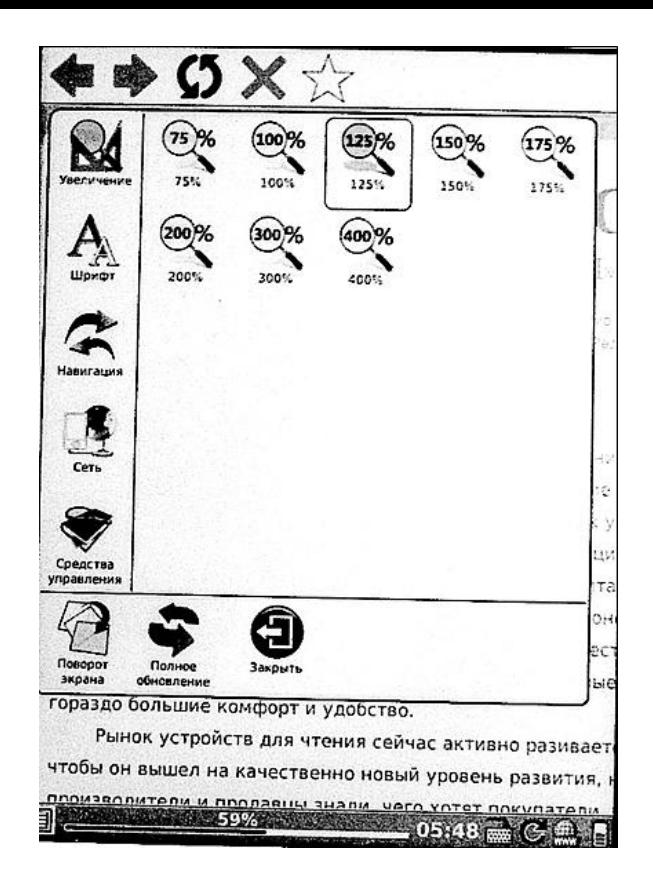

## **Изменение масштаба страницы**

Вы можете увеличить или уменьшить страницу по своему вкусу, выбрав нужный вариант масштаба во вкладке меню «**Увеличение**». Доступны варианты масштаба 75, 100, 125, 150, 175, 200, 300, 400%.

Перемещение по увеличенной странице осуществляется движением пальца по экрану.

# **Изменение размера шрифта**

Чтобы увеличить или уменьшить размер шрифта, вызовите меню, откройте вкладку «Шрифт» и выберите нужную величину шрифта.

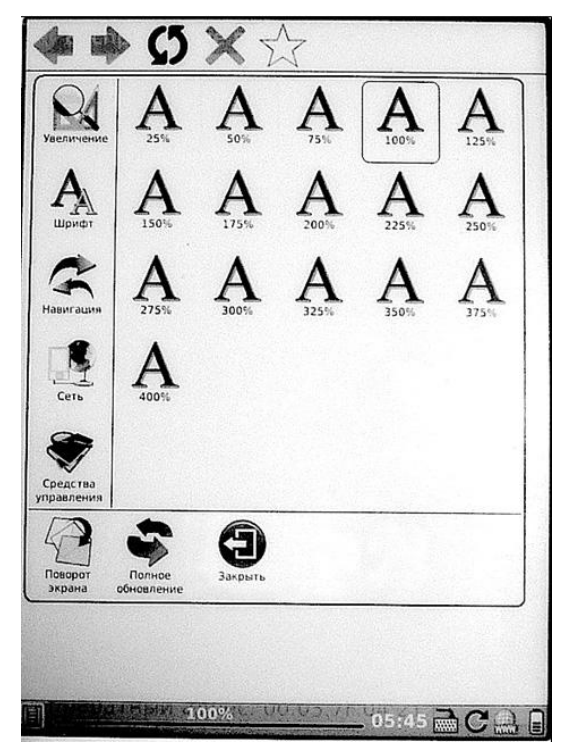

#### **Очистка истории, очистка cookies**

Чтобы очистить историю (и удалить временные файлы, накопленные в процессе путешествий по интернету и замедляющие работу), откройте вкладку меню «**Навигация**» и выберите иконку «**Очистить историю**».

Для удаления cookies вызовите меню, откройте вкладку «**Средства управления**» и выберите опцию «**Очистить cookies**».

## **Отключение загрузки изображений**

Вы можете отключить загрузку изображений (в целях экономии трафика и времени), вызвав меню, открыв вкладку «Средства управления» и выбрав опцию «**Не загружать картинки**».

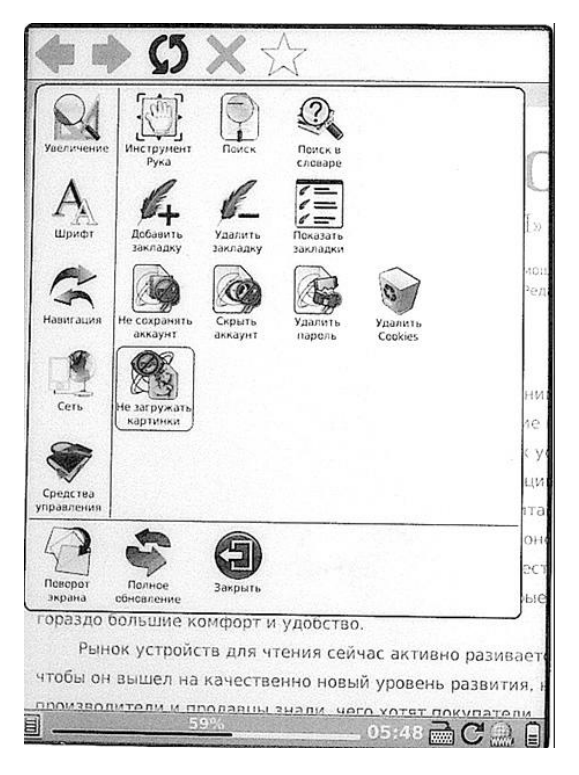

Для включения загрузки изображений выберите опцию «**Загружать изображения**», также находящуюся во вкладке «**Средства управления**».

# **Настройка proxy**

Для настройки конфигурации proxy вызовите меню, откройте вкладку «**Сеть**», выберите опцию «**Proxy**». В появившемся окошке введите необходимые данные. Подтвердите ввод

#### прикосновением пальца к кнопке «**Да**».

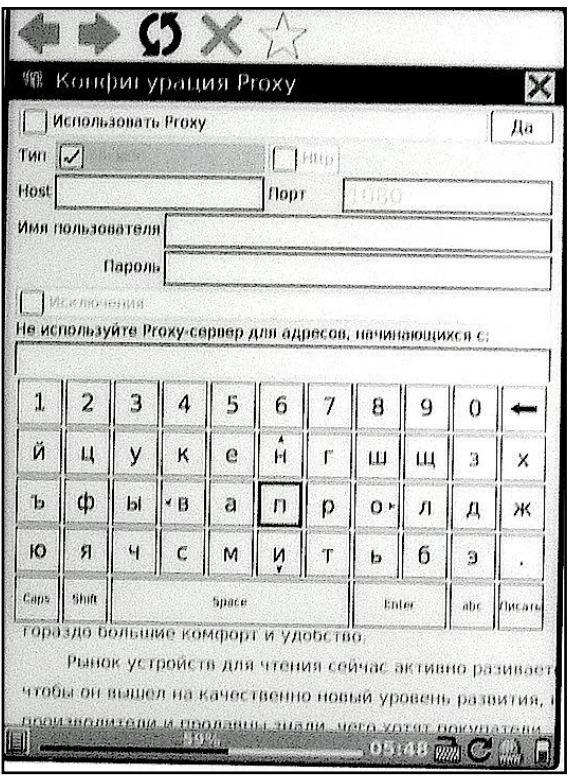

### **Установка и удаление закладок**

Чтобы поставить закладку на WEB-страницу (добавить страницу в избранное), просто коснитесь значка-звездочки, располагающегося в верхней панели. Вы можете установить неограниченное количество закладок.

Стоит сказать, что установленные закладки появяться на начальной странице раздела меню «**Web-сайты**» (где находятся ссылки на сайты Onyx и Wikipedia).

Чтобы просмотреть список всех установленных закладок при работе в браузере, выберите опцию «**Показать закладки**». Выбрать нужную закладку можно с помощью пальца.

Чтобы удалить закладку, выберите в меню опцию «**Удалить закладку**». Удалять закладки прямо из списка, к сожалению, нельзя, необходимо перед удалением закладку открыть.

#### **Поворот экрана**

Если Вы хотите повернуть текст на экране на 90, 180 или 270 градусов, воспользуйтесь функцией «**Поворот экрана**». Вызовите меню, выберите иконку «**Поворот экрана**» (она находится в нижней части меню).

Затем укажите нужное Вам направление поворота экрана, коснувшись одной из сторон появившегося окошка. Так, для поворота на 90 градусов, коснитесь правой стороны.

#### **Поиск по тексту**

Если Вы хотите найти на WEB-странице какое-либо слово, воспользуйтесь поиском по тексту. Вызовите меню, откройте вкладку «**Средства управления**» и выберите опцию «**Поиск**».

При помощи пальцев наберите слово для поиска (или часть слова), после чего коснитесь иконки «**Поиск**».

Откроется фрагмент страницы, на котором найдено данное слово (часть слова). Чтобы перейти к следующему фрагменту, содержащему это слово, выберите иконку «**Следующее**». Для перехода к предыдущему месту с найденным словом коснитесь иконки «**Предыдущее**».

## **ЗАМЕТКИ**

Ваш ридер оснащен простым приложением «**Заметки**», позволяющим создавать и редактировать небольшие записи при помощи экранной клавиатуры.

Для входа в приложение нажмите иконку «**Заметки**», находящуюся в главном меню. Откроется окошко с опциями «**Создать заметку**», «**Очистить все**» и списком всех сделанных заметок.

Чтобы приступить к написанию новой заметки, коснитесь опции «**Создать заметку**». Для удаления всех ранее сделанных заметок коснитесь иконки «**Очистить все**». Для просмотра и/или редактирования существующей заметки, выберите ее пальцем.

#### *Ввод заметок*

Набирать заметки просто — касайтесь пальцами соответствующих кнопок на экранной клавиатуре. Сменить раскладку можно, выбрав кнопку «**Язык**», а перейти в режим ввода символов — выбрав кнопку «**Символ**».

Для ввода заглавной буквы нажмите сначала

клавишу **Shift**, а потом коснитесь нужной буквы.

Чтобы стереть неверно введенную букву/ цифру/символ, коснитесь черной стрелки (располагается над кнопкой «**Язык**»).

Для перевода курсора в какое-либо место, просто коснитесь этого места пальцем.

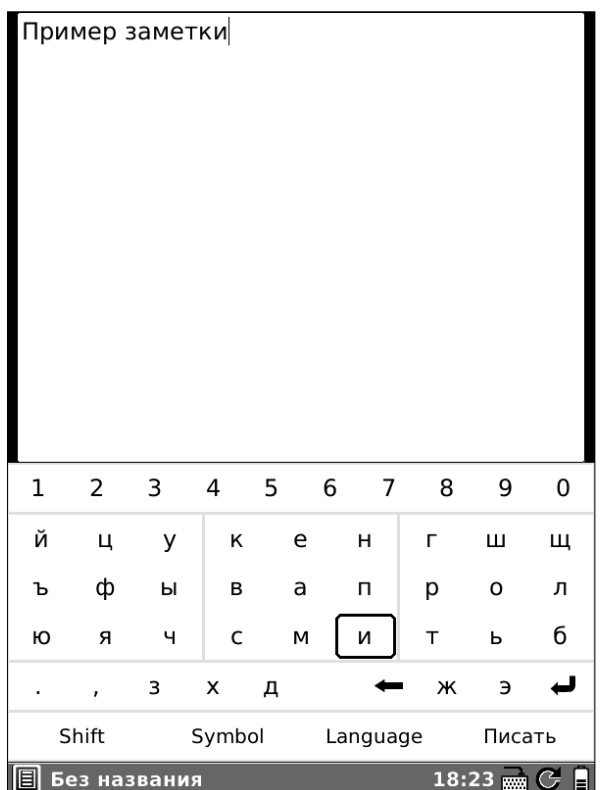

Все заметки сохраняются в папке «text editor» во внутренней памяти и впоследствии могут быть перенесены на компьютер. Формат заметок - .TXT.

#### *Меню редактора заметок*

Вызов меню осуществляется прикосновением пальца к иконке с изображением списка, находящейся в левом нижнем углу экрана.

Меню содержит три вкладки: «**Выбор шрифта**», «**Шрифт**», «**Средства управления**».

Во вкладке «**Выбор шрифта**» Вы можете выбрать шрифт из имющихся.

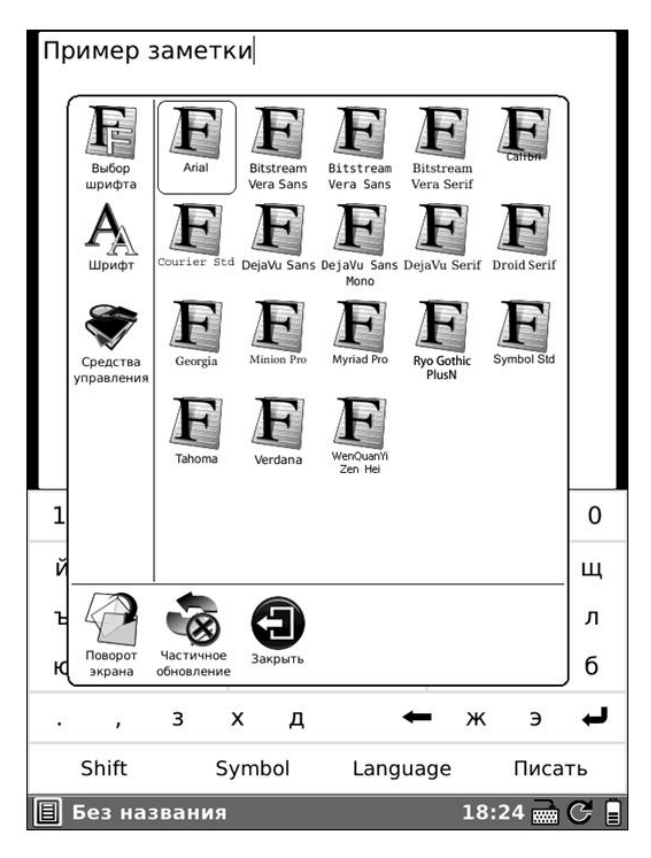

Вкладка «**Шрифт**» содержит разнообразные варианты размера шрифта, а также опции «**Жирный**» и «**Курсивный**», позволяющие сделать шрифт соответственно жирным и курсивным.

Во вкладке «**Средства управления**» располагается целый ряд опций.

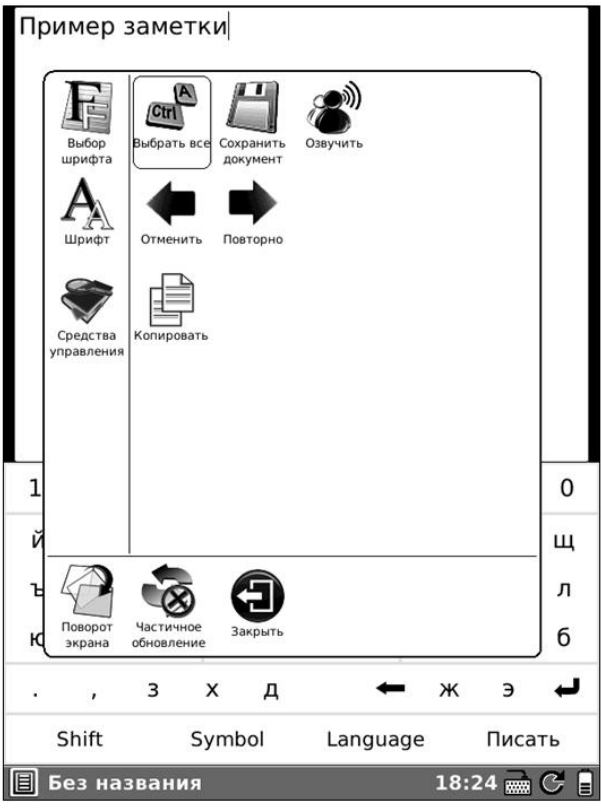

«**Выбрать все**» - выделить текст заметки целиком.

«**Сохранить документ**» - сохранить введенный текст. После выбора данной опции требуется ввести имя заметки. Вы можете присвоить записи любое имя, используя английские и русские буквы, цифры, символы.

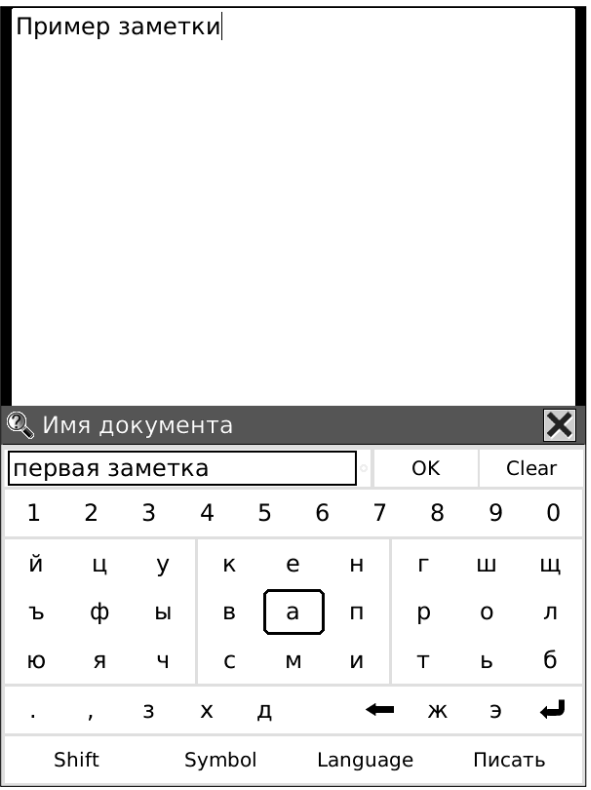

«**Отменить**» - отменить последнее действие.

«**Повторно**» - вернуть отменённое ранее действие.

«**Копировать**» - копировать выделенный пальцем фрагмент текста.

«**Вставить**» - вставить выделенный пальцем и копированный фрагмент текста.

## *Поворот экрана*

Если Вы хотите повернуть текст на экране на 90, 180 или 270 градусов, воспользуйтесь функцией «**Поворот экрана**». Вызовите меню, выберите иконку «**Поворот экрана**» (она находится в нижней части меню).

Затем укажите нужное Вам направление поворота экрана, коснувшись пальцем одной из сторон появившегося окошка. Так, для поворота на 90 градусов, коснитесь правой стороны.

### **РИСУНКИ**

ONYX BOOX позволяет создавать рисунки и рукописные заметки. Рисование осуществляется при помощи пальца.

Для входа в редактор рисунков нажмите иконку «**Рисунки**», находящуюся в главном меню. Откроется окошко с опциями «**Создать рисунок**», «**Очистить все**» и списком всех сделанных рисунков.

Чтобы приступить к созданию новой рукописной заметки, коснитесь опции «**Создать рисунок**». Для удаления всех ранее сделанных рисунков выберите иконку «**Очистить все**». Для просмотра и/или редактирования существующей рукописной заметки, выберите ее пальцем.

#### *Ввод рукописных заметок*

Рисование осуществляется при помощи пальца. В Вашем распоряжении два инструмента — карандаш и ластик и пять вариантов толщины линии. Выбор инструмента и толщины линии осуществляется через меню, вкладка «**Аннотации**».

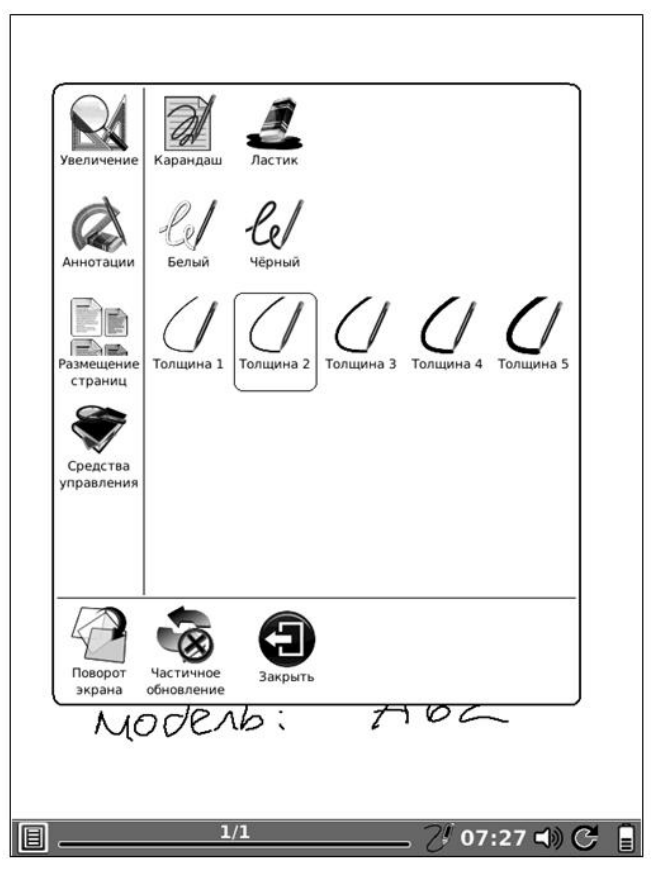

В одной рукописной заметке можно делать множество рисунков; создание новых страниц осуществляется клавишей **NEXT**, возврат на предыдущую страницу — клавишей **PREV**.

Для удаления страницы с рисунком из рукописной заметки вызовите меню, откройте вкладку «**Средства управления**» и выберите опцию «**Удалить страницу**».

Для вставки чистой страницы выберите опцию «**Вставить страницу**», находящуюся в той же вкладке.

Чтобы впоследствии иметь возможность перенести сделанные рисунки на компьютер, нужно их экспортировать. Для этого вызовите меню, откройте вкладку «**Средства управления**» и выберите опцию «**Экспорт**». Затем введите имя рисунка при помощи экранной клавиатуры.

Экспортированные рукописные заметки сохраняются в папке «notes» во внутренней памяти и впоследствии могут быть перенесены на компьютер. Формат рисунков - .PNG.

# *Меню редактора рисунков*

Вызов меню осуществляется прикосновением пальца к иконке с изображением списка, находящейся в левом нижнем углу экрана.

Меню содержит четыре вкладки: «**Увеличение**», «**Аннотации**», «**Размещение страниц**», «**Средства управления**».

Вкладка «**Увеличение**» содержит различные варианты масштаба страниц. Доступны варианты 75, 100, 125, 150, 175, 200, 300, 400%.

## Перемещение по увеличенному рисунку осуществляется с помощью «**инструмента Рука**».

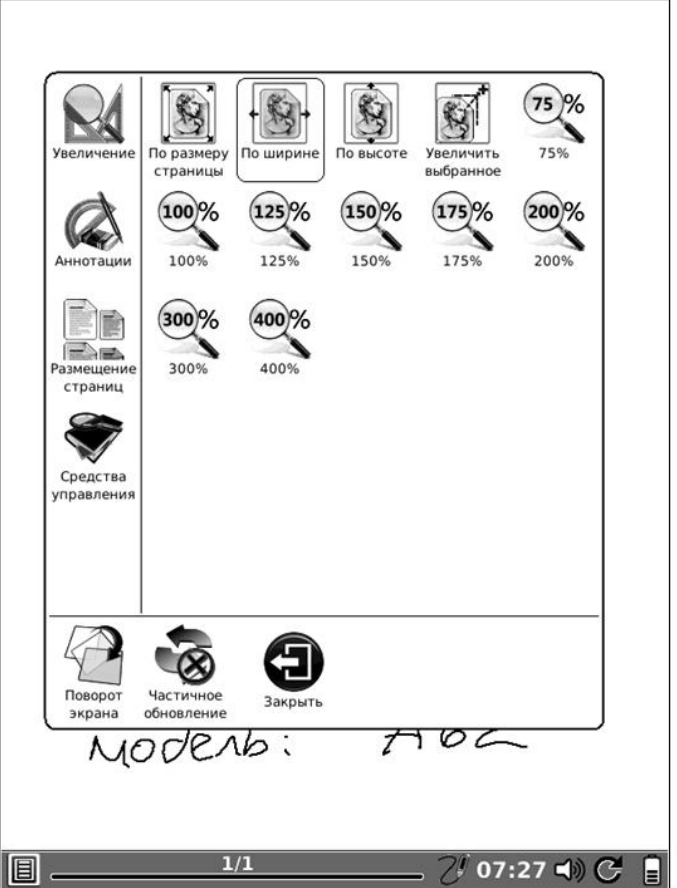

Во вкладке «**Аннотации**» располагаются инструменты рисования (карандаш и ластик), варианты цветов линий (белый и черный) и варианты толщины линий.

Вкладка «**Размещение страниц**» содержит

различные варианты вида: «**Отдельные страницы**», «**Свиток**», «**Миниатюры**».

В режиме «**Миниатюры**» на экране отображается четыре страницы рукописной заметки в портретном режиме и две страницы — в альбомном.

Раздел «**Средства управления**» содержит такие опции как «**Выбрать фон**», «**Экспорт**», «**Вставить страницу**», «**Удалить страницу**», «**Инструмент Рука**», «**Перейти на страницу**», «**Слайд-шоу**», «**Часы**».

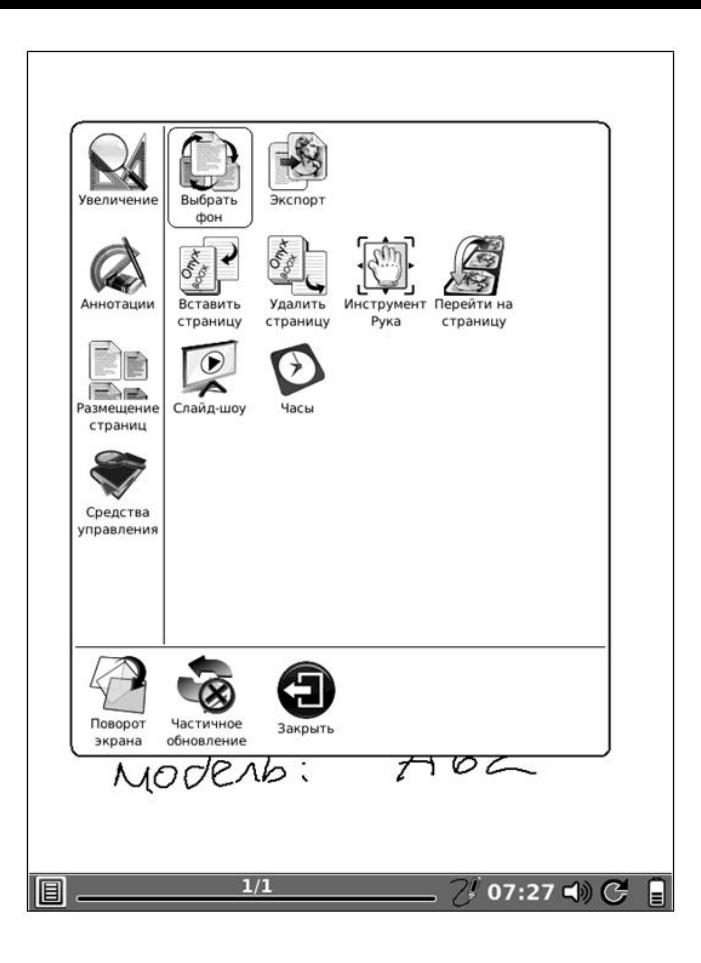

Опция «**Выбрать фон**» позволяет выбрать фоновый рисунок (подложку) для рукописных заметок. Для выбора нужного варианта достаточно просто коснуться его пальцем.

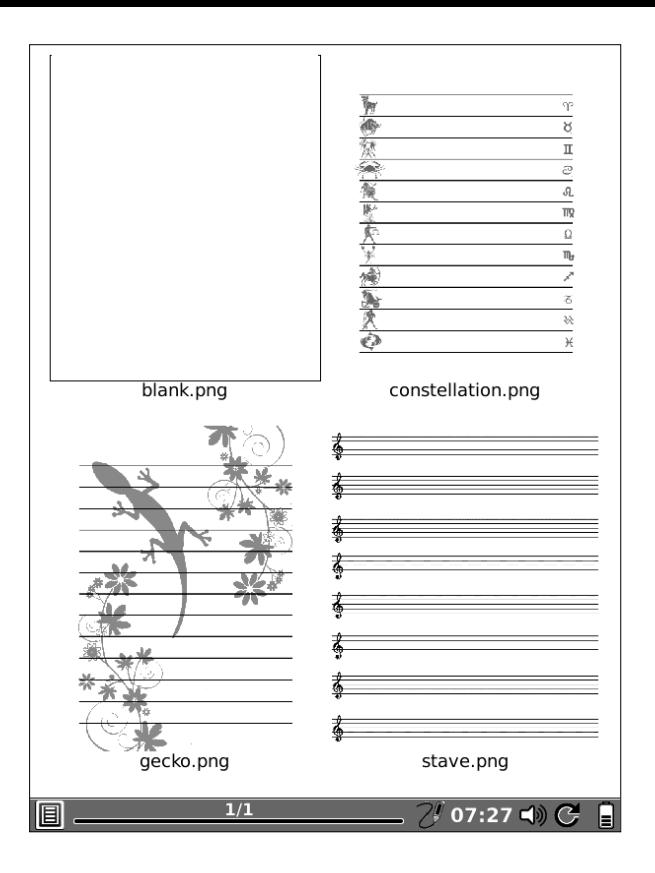

Инструмент «**Рука**» позволяет осуществлять перемещение по увеличенному рисунку при помощи пальцев.

Функция «**Слайд**-**шоу**» служит для организации автоматической демонстрации всех рисунков, входящих в рукописную заметку.

Опция «**Часы**» позволяет узнать текущие время и дату, а также время, затраченное на рисование.

#### *Поворот экрана*

Если Вы хотите повернуть содержимое экрана на 90, 180 или 270 градусов, воспользуйтесь функцией «**Поворот экрана**». Вызовите меню, выберите иконку «**Поворот экрана**» (она находится в нижней части меню).

Затем укажите нужное Вам направление поворота экрана, коснувшись одной из сторон появившегося окошка. Так, для поворота на 90 градусов, коснитесь правой стороны.

# **ПРИЛОЖЕНИЯ КАЛЕНДАРЬ И ЧАСЫ**

Для входа в приложение «**Часы**» в главном меню коснитесь пальцем виджета «Часы». Откроются большие электронные часы во весь экран.

Для входа в приложение «**Календарь**» выберите в главном меню иконку «Приложения», а затем — иконку «Календарь». Откроется простой календарик.

Для перехода к следующему/предыдущему полугодию в календаре нажимайте соответственно клавиши **NEXT** (вперед) и **PREV** (назад).

Чтобы выйти из того или иного приложения, нажмите кнопку **BACK**.

# **КАЛЬКУЛЯТОР**

ONYX BOOX оснащён простым калькулятором, позволяющим выполнять основные арифметические операции.

Для входа в калькулятор выберите в главном меню иконку «**Приложения**», а затем выберите иконку «**Калькулятор**». Программа откроется.

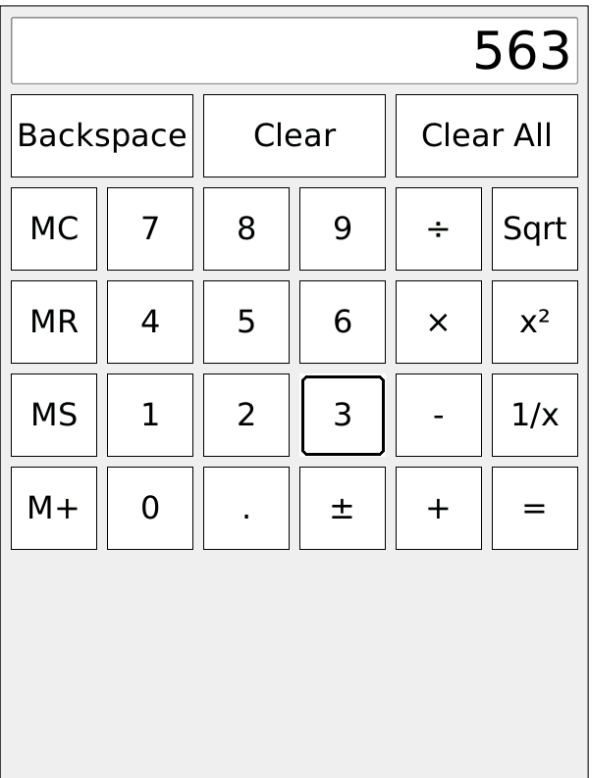

Выбор той или иной виртуальной клавиши осуществляется пальцами.

Виртуальная клавиша «**Backspace**» служит для удаления последнего введенного символа, клавиша «**Clear**» - для отмены последнего ввода, клавиша «**Clear All**» - для полной очистки оперативной памяти. «**Sqrt**» - извлечение квадратного корня.

Для возврата в список приложений нажмите кнопку **BACK**.

# **НАСТРОЙКИ**

Выбрав в главном меню иконку «**Настройки**», Вы получаете доступ к своеобразной панели управления устройством.

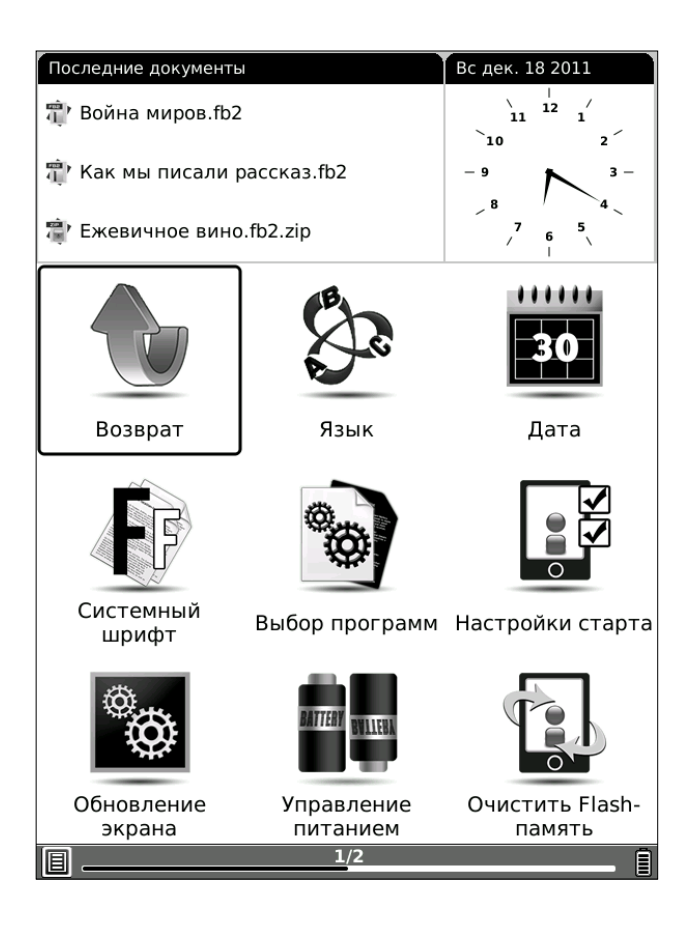

#### Рассмотрим по порядку все опции.

# *Выбор языка интерфейса*

По умолчанию в качестве языка интерфейса установлен русский. Вы можете выбрать и другой язык. Для этого коснитесь пальцем иконки «**Язык**». Появится окошко выбора языка.

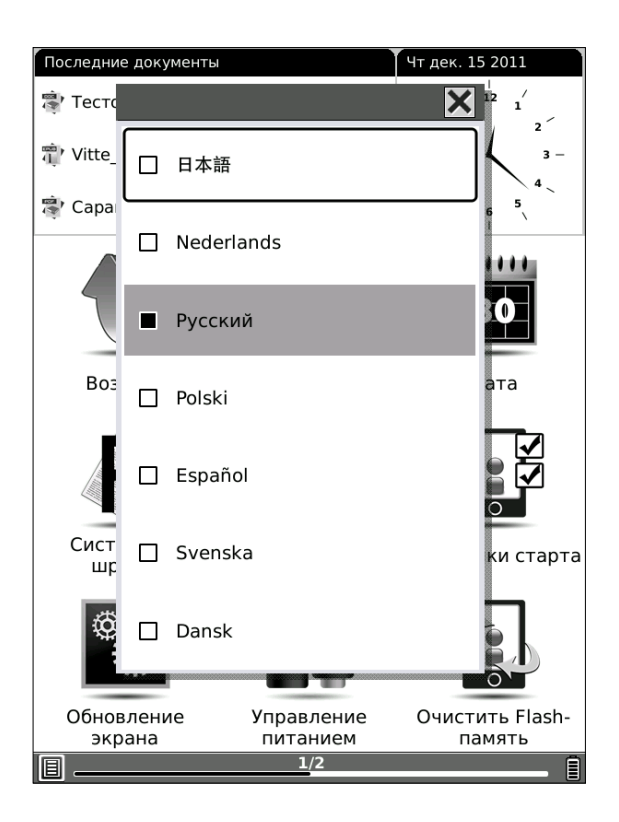

Выберите нужный язык из списка. Для перехода к следующей группе языков нажмите кнопку **NEXT**, для возврата к предыдущей группе – **PREV.**

## *Установка времени и даты*

Чтобы установить время и дату, выберите иконку «**Дата**». Откроется окошко установки.

Для увеличения числа нажимайте на клавишу **NEXT**, для уменьшения — на клавишу **PREV**.

Чтобы перейти в соседнее поле, коснитесь его пальцем. Для подтверждения ввода данных коснитесь пальцем кнопки «**Да**».

# *Выбор системного шрифта*

Вы можете выбрать вид (стиль) шрифта интерфейса. Для этого откройте пункт настроек «**Системный шрифт**» и выберите желаемый шрифт из списка.

Имейте в виду: не все шрифты русскоязычные. При отсутствии кириллических символов в выбранном шрифте отображаться будут соответствующие символы шрифта по умолчанию. Шрифт по умолчанию DejaVu Sans.

# *Выбор программ для открытия книг*

В данном разделе настроек Вы можете выбрать программы для открытия книг различных форматов.

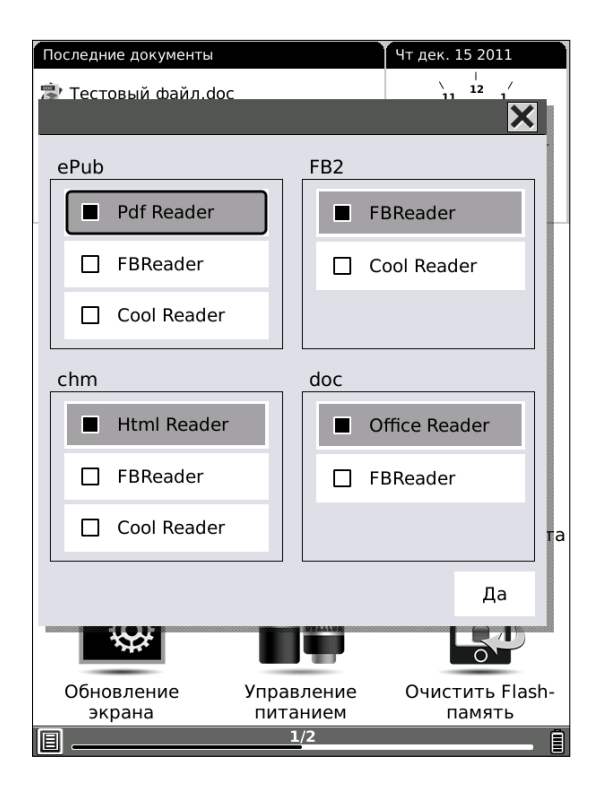

Проставьте пальцем галочки напротив нужных программ. Затем коснитесь кнопки «Да».

# *Настройки старта*

Вы может выбрать, что будет открывать

### устройство после включения: главное меню или последнюю открытую книгу.

Выбрать нужную опцию можно пальцем.

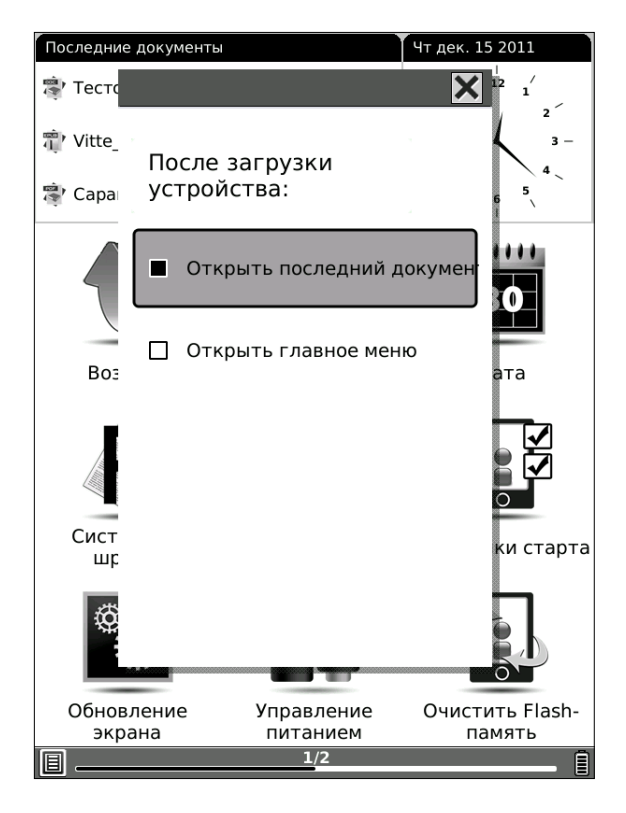

# *Настройка режима обновления экрана*

Существует два основных вида обновления экрана (в том числе при перелистывании): полное (с заливкой черным и миганием) и частичное (без заливки черным и мигания).

Полное обновление требует несколько большего количества энергии, чем частичное, зато при его использовании не остается следов от предыдущего текста (иногда также называемых артефактами).

Мы рады предложить Вам на выбор не только два основных способа обновления экрана, но и способы промежуточные: полное обновление экрана каждые 3, 5, 7, 9 перелистываний.

Имейте в виду, что при чтении PDF/DJVU в целях достижения наибольшего качества изображения, а также при перемещению по меню используется полное обновление.

Для выбора режима обновления экрана зайдите в пункт настроек «**Обновление экрана**». Выберите желаемый вариант при помощи пальца.
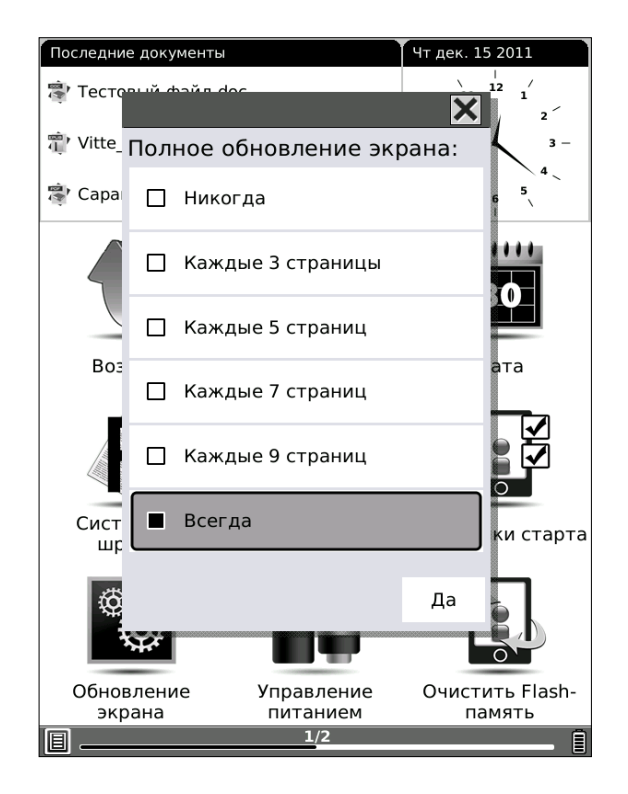

#### *Управление питанием*

Вы можете выбрать время, по истечении которого устройство автоматически войдет в спящий режим или выключится. Это делается с целью экономии энергии и продления времени автономной работы.

Зайдите в пункт настроек «**Управление питания**» и выберите желаемый вариант.

Также в разделе «**Управление питанием**» Вы

#### можете посмотреть заряд аккумулятора в процентах.

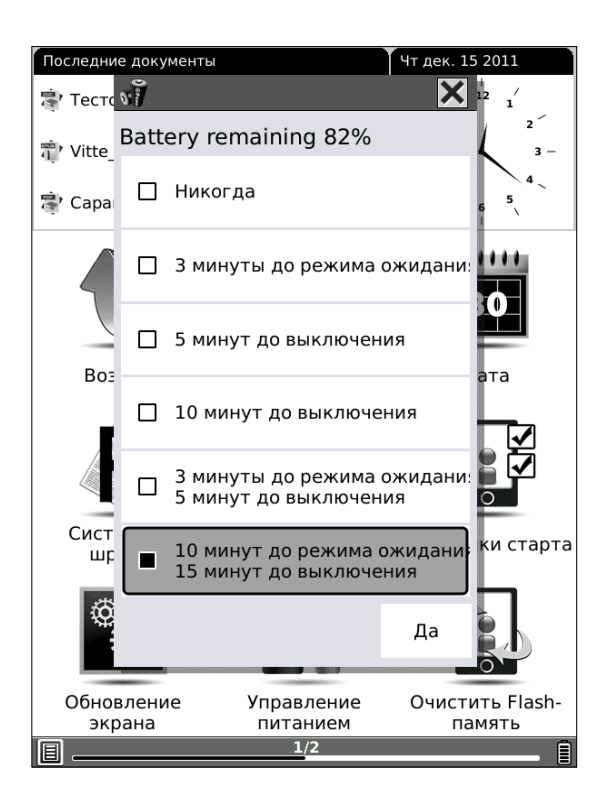

#### *Форматирование встроенной памяти*

Вы можете отформатировать встроенную память устройства, выбрав иконку «**Очистить Flash-память**».

Эту операцию мы рекомендуем проводить при возникновении проблем с выполнением операций в диспетчере файлов. В профилактических целях можно провести очистку памяти после покупки устройства.

Имейте в виду, что форматирование уничтожит все данные, находящиеся в памяти устройства.

#### *Установка часового пояса*

На второй странице раздела настроек (переход на вторую страницу осуществляется по нажатию на клавишу **NEXT**) располагаются еще два пункта: «**Часовой пояс**» и «**Сведения о системе**».

В разделе «**Часовой пояс**» Вы можете выбрать часовой пояс, в котором Вы находитесь в данный момент. Впоследствии, по прибытию в другой часовой пояс, достаточно будет выбрать его в этом разделе; переводить дату и время не нужно.

#### *Просмотр сведений о системе*

В пункте «**Сведения о системе**» Вы найдете самую разнообразную информацию об устройстве: объем свободной и общей встроенной памяти, используемый и общий объем оперативной памяти, частоту процессора, версию прошивки, данные об используемых программных компонентах и т.д.

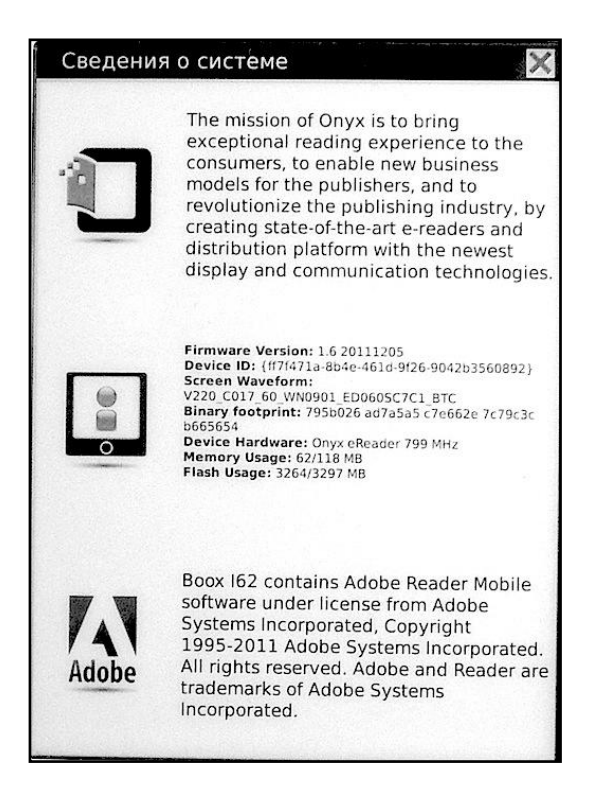

### **ОБНОВЛЕНИЕ ПРОГРАММНОГО ОБЕСПЕЧЕНИЯ (ПРОШИВКИ)**

ONYX International постоянно работает над совершенствованием программного обеспечения своих устройств. Исправляются обнаруженные ошибки и недоработки, внедряются новые функции.

Все прошивки для ридеров Onyx выкладываются на <http://www.onyx-boox.ru/support>

#### **Для обновления ПО (прошивки) необходимо выполнить следующие действия**:

1) Возьмите карту памяти microSD не менее 1 ГБ. Отформатируйте её на настольном ПК.

2) Скачайте файл прошивки.

3) Перепишите его в корневой каталог карты памяти. Расширение должно быть zip (не распаковывайте).

4) Зарядите аккумулятор до 100%.

5) Подключите сетевое зарядное устройство.

6) Выключите BOOX.

7) Вставьте карту. Нажмите на центральную кнопку "BACK". Не отпуская, включите книжку.

8) Должна начаться прошивка.

9) Ждите около 15 минут. Появится чёрный экран. Синий светодиод снизу погаснет.

10) Включите устройство кнопкой "Питание".

#### **ПОЛЕЗНЫЕ ССЫЛКИ**

## *Официальный сайт Onyx Россия*

[www.onyx-boox.ru](http://www.onyx-boox.ru/)

### *Форумы Onyx Россия*

[www.onyx-boox.ru/board](http://www.onyx-boox.ru/board) [www.the-ebook.org/forum/viewforum.php?f=47](http://www.the-ebook.org/forum/viewforum.php?f=47)

## *Международные форумы Onyx*

[www.bbs.o-in.me/en](http://www.bbs.o-in.me/en)

[www.booxusers.com](http://www.booxusers.com/)

http://www.mobileread.com/forums/forumdisplay.php?f=22 0

## *Onyx Россия в LiveJournal*

<http://onyx-boox.livejournal.com/>

### *Onyx Россия в Twitter*

[http://twitter.com/#!/ONYX\\_BOOX](http://twitter.com/#!/ONYX_BOOX)

## *Onyx Россия в Facebook*

<http://www.facebook.com/pages/ONYX-BOOX/115732471842923>

# *Onyx Open Source (исходники прошивок, SDK)*

<https://github.com/onyx-intl>

#### **ВОЗМОЖНЫЕ НЕПОЛАДКИ И ИХ УСТРАНЕНИЕ**

**Неполадка**: устройство не включается.

**Решение**: возможно, устройство разряжено. Подключите сетевое зарядное устройство из комплекта. Заряжайте аккумулятор около 3 часов.

**Неполадка**: устройство не реагирует на нажатия клавиш (зависло).

**Решение**: возможно, устройство разряжено. Подключите сетевое зарядное устройство из комплекта. Заряжайте аккумулятор около 3 часов. Если это не помогло, попробуйте перезагрузить ридер, нажав кнопку Reset, располагающуюся на задней крышке. Нажимайте ее скрепкой или иголкой с удержанием в течение 2 секунд. Устройство выключится. На экране останется текущее изображение. Включите устройство кнопкой **Питание**

**Неполадка**: в книге вместо текста содержатся непонятные символы.

**Решение**: попробуйте сменить кодировку,

вызвав меню (удерживая палец в центральной области экрана в течение пары секунд), открыв вкладку «Кодировка» и поэкспериментировав с ее содержимым. Наиболее распространены кодировки UTF-8, UTF-16, Windows-1251.

**Неполадка**: при подключении к компьютеру значок устройства не появляется в Проводнике/Finder'е.

**Решение**: если устройство выключено, включите его. После подсоединения к компьютеру на включенном устройстве появляется окошко с вопросом «Действительно ли Вы хотите установить соединение с ПК». Выберите «да».

Возможно, что кабель плохо вставлен в разъемы. Вставляйте кабель плотно и в ридер, и в компьютер.

Также возможно, что USB-кабель поврежден. Попробуйте подсоединить устройство к компьютеру с помощью другого кабеля.

Причина также может быть в USBудлинителе. Подключите кабель напрямую к системному блоку.

**Неполадка**: аккумулятор очень быстро разряжается.

**Решение**: аккумулятор быстро разряжается при использовании музыкального плеера и игры гомоку. Минимизируйте использование этих приложений, если хотите заряжать ридер реже.

Выключайте ридер в промежутках между чтениями или переводите его в спящий режим. Установите таймер автовыключения при бездействии (в настройках, пункт «Управление питанием»).

Новый аккумулятор требует «раскачки». Несколько раз полностью зарядите и разрядите устройство; после этого аккумулятор приобретет максимальную емкость.

Также по истечении полутора-двух лет емкость аккумулятора начинает снижаться. В этом случае придется аккумулятор поменять.

Если указанные советы не помогли, обратитесь в техподдержку: [www.onyx](http://www.onyx-boox.ru/feedback)[boox.ru/feedback](http://www.onyx-boox.ru/feedback) или в ближайший сервисный центр:<http://service.maccentre.ru/address>

#### **СЕРВИСНОЕ ОБСЛУЖИВАНИЕ. ГАРАНТИЯ**

При возникновении серьезных неполадок обращайтесь в сервисный центр. Список существующих сервисных центров Вы найдете на сайте

[http://service.maccentre.ru/address.](http://service.maccentre.ru/address)

С вопросом по эксплуатации устройства Вы можете обратиться в нашу техподдержку, заполнив форму обратной связи на нашем сайте [www.onyx-boox.ru/feedback.](http://www.onyx-boox.ru/feedback)

Международная техподдержка Onyx (на английском языке): [support@onyx-international.com](mailto:support@onyx-international.com).

На устройство предоставляется ограниченная гарантия сроком 1 (один) год. Гарантия не распространяется на механические повреждения устройство (в том числе на разбитый по неосторожности экран), на повреждения, возникшие в случае проникновения в устройство воды или иных жидкостей.

Также в гарантийном обслуживании Вам может быть отказано, если на устройстве есть следы вскрытия, если при эксплуатации не соблюдались рекомендации, указанные в данной инструкции.

Гарантийному обслуживанию подлежат только устройства, ввезенные в Россию легально компанией МакЦентр — официальным дистрибьютором и представителем Onyx International в России. В комплекте с легальными устройствами лежит гарантийный талон МакЦентра.

Пожалуйста, проследите, чтобы гарантийный талон продавец заполнил при покупке Вами устройства. Незаполненные гарантийные талоны считаются недействительными.

**Мы надеемся, что устройство будет служить Вам верно и долго и что при его эксплуатации не возникнет никаких проблем. Приятного чтения!**